**White paper Cisco public**

ahaha **CISCO** The bridge to possible

# Cisco UCS© and Intel© SGX with Fortanix Confidential Computing Manager

# **Contents**

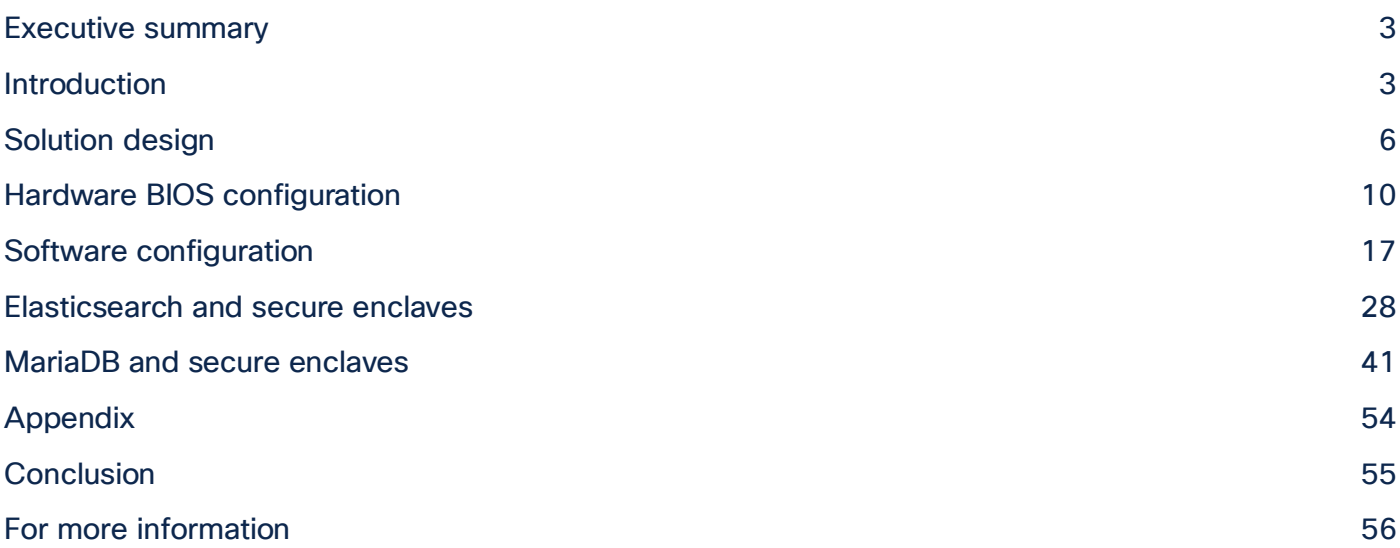

This document describes a proof-of-concept configuration and deployment of Intel<sup>®</sup> Software Guard Extensions (SGX) with Fortanix Confidential Computing Manager™ (CCM) on Cisco Unified Computing System™ Manager (UCSM), Cisco Intersight™ Managed Mode (IMM), and Cisco© Integrated Management Controller (CIMC). In addition, instructions have been provided for securing and deploying Elasticsearch and MariaDB containerized applications into secure enclaves onto UCS X-Series blade servers, UCS B-Series blade servers, and UCS C-series rack servers.

# Executive summary

This document describes a proof-of-concept configuration and deployment of Intel Software Guard Extensions (SGX) with Fortanix Confidential Computing Manager (CCM) on the Cisco Unified Computing System (Cisco UCS). It provides the necessary configuration steps for enabling Intel SGX in multiple Cisco UCS management solutions and hardware platforms, including Cisco UCS Manager (UCSM) with UCS B-Series blade servers, Cisco UCS Intersight Managed Mode (IMM) with UCS X-Series blade servers, and Cisco Integrated Management Controller (CIMC) with UCS C-Series rack servers.

This paper will review multiple use cases utilizing the Fortanix Confidential Compute Manager solution to easily convert non-secured versions of Elasticsearch and MariaDB containerized applications into secured images running in Intel secure SGX enclaves.

Cisco UCS with Intel SGX and Fortanix Confidential Compute Manager outlined in this paper provides a starting point and learning experience for quickly and easily implementing confidential computing into your environment.

# Introduction

# **Confidential Computing**

What is confidential computing and why is it used? The definition from the Confidential Computing Consortium (CCC) is as follows: confidential computing protects data in use by performing computation in a hardwarebased trusted execution environment. These secure and isolated environments prevent unauthorized access or modification of applications and data while they are in use, thereby increasing the security level of organizations that manage sensitive and regulated data.

The CCC defines a Trusted Execution Environment (TEE) as an environment that provides a level of assurance of data integrity, data confidentiality, and code integrity by utilizing hardware-backed techniques for achieving these security guarantees. TEEs can also provide code confidentiality, authenticated launch, programmability, recoverability, and attestability.

Existing encryption technologies have focused on encrypting data-at-rest and data-in-transit; confidential computing extends this encryption to data-in-use.

## **Intel SGX**

What is Intel Software Guard Extensions (Intel SGX)?

The definition from Fortanix is as follows: Intel SGX is an extension to the x86 architecture that allows running applications in completely isolated secure enclaves. Intel SGX applications are isolated from other applications running on the same system, but also from the operating system, the hypervisor, the system management module as well as the BIOS, and the firmware. The memory of secure enclaves is also encrypted to thwart physical attacks. These security guarantees prevent even system administrators with physical access to the SGX nodes from tampering with the application once it is started. Intel SGX supports data sealing, which allows enclaves to persist data securely such that the data can only be read by the enclave. Through remote attestation, Intel SGX enables third parties to verify that an application is indeed running inside an enclave and the application has not been tampered with.

## **Cisco UCS and Intel SGX**

Cisco UCS supports Intel SGX on the Intel Ice Lake–enabled UCS B-Series and X-Series blade servers and C-Series rack servers. Additionally, Cisco UCS management platforms including Cisco Intersight, UCS Manager, and Cisco Integrated Management Controller have the necessary BIOS tokens available for configuring Intel SGX accordingly.

## **Fortanix Confidential Computing Manager**

Fortanix is a data-first multicloud security company. As the industry's first and largest provider of confidential computing solutions, Fortanix decouples data security from infrastructure. Fortanix solutions empower organizations with centralized controls to secure data spread across clouds, applications, SaaS, databases, and data centers. Over a hundred enterprises worldwide, especially in privacy-sensitive industries such as healthcare, fintech, financial services, government, and retail use Fortanix for cloud security and privacy.

Fortanix implements Intel SGX across a range of its products. The Fortanix Data Security Manager implements Intel SGX in its Key-Management Service (KMS), which provides secure generation, storage, and use of cryptographic keys, certificates, and secrets. Runtime Encryption Technology provides a comprehensive environment for developing, operating, and maintaining Intel SGX enclaves and other enclave technologies. Enclave OS is the runtime environment for code to run inside enclaves, based on simply repackaging existing images without requiring any changes to application binaries. The ability to run existing software without modification dramatically reduces the time, cost, and complexity associated with deploying it in a confidential computing environment. Enclave OS operates a root of trust established in the CPU to create a region of memory that is inaccessible to any process outside the application itself, regardless of privilege level.

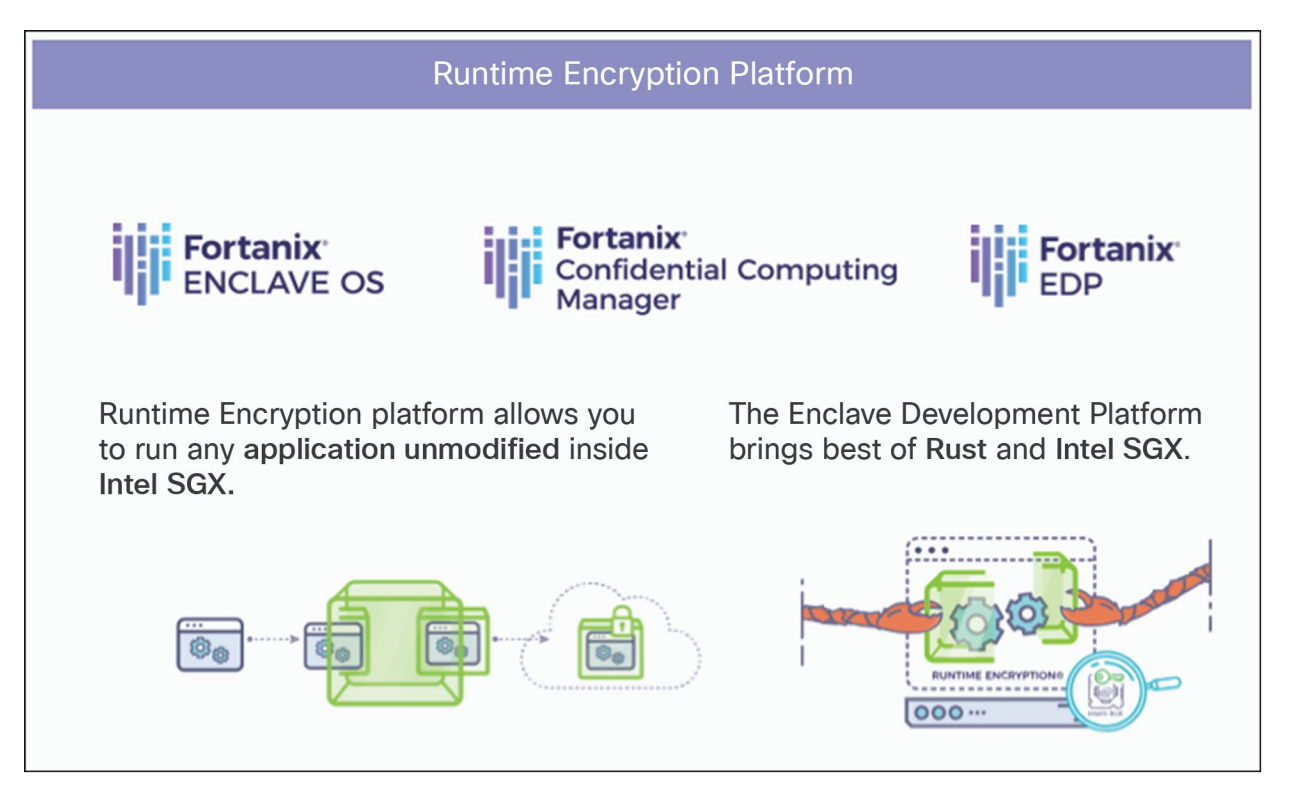

#### Figure 1. Fortanix solution

The Fortanix Confidential Computing Manager is a cloud-native SaaS environment that provides a single pane of glass for managing secure enclaves and confidential computing nodes, on premises or in any cloud or hosted environment with supported hardware. It controls the enclave lifecycle, including enablement for policy enforcement on running applications. The Confidential Computing Manager also performs highly efficient attestation services, with minimal burden placed on developers.

The Enclave Development Platform (EDP) is an open-source environment for writing Intel SGX enclaves from scratch, using the Rust programming language. The design of the EDP is optimized by years of in-house use by Fortanix to develop various products, making it exceptionally efficient and developer friendly. Rust combines high computational performance with built-in code safety measures, especially for safe concurrency and memory safety.

# **Audience**

This proof of concept is targeted toward technical engineers, administrators, and architects who are interested in a hands-on introduction to the various components needed for successfully running applications within secure enclaves. It is assumed that the audience has a working knowledge of the following technologies:

- 1. Cisco UCS IMC (standalone), UCS Manager, and/or Cisco Intersight service/server profiles
- 2. Red Hat Enterprise Linux
- 3. Docker Hub or other container repositories
- 4. Docker and/or Podman container technologies

# Solution design

## **Solution overview**

The architecture for this solution is relatively simple in order to highlight the confidential computing technologies being utilized. The systems tested include UCS M6 series (B-Series, X-Series, and C-Series) supporting the Intel Ice Lake processor family, which is needed to support the current implementation of Intel SGX. Server BIOSs have been configured with Intel SGX technologies enabled utilizing Cisco UCS Manager Service profiles and BIOS policies, Cisco Intersight Managed Mode using server profiles and BIOS policies, and Cisco Integrated Management Controller BIOS policies. The systems have been loaded with Red Hat 8.x Operating Systems. Fortanix Confidential Computing / Runtime Encryption has been loaded onto these systems with two example applications implemented: Elasticsearch and MariaDB.

Additionally, we have demonstrated the Elasticsearch and MariaDB container implementations using two different market leading container technologies: Podman, which is the native container technology included with Red Hat 8.x, and Docker, the container technology that preceded Podman on Red Hat. We provide installation steps and commands utilizing both container technologies in this paper.

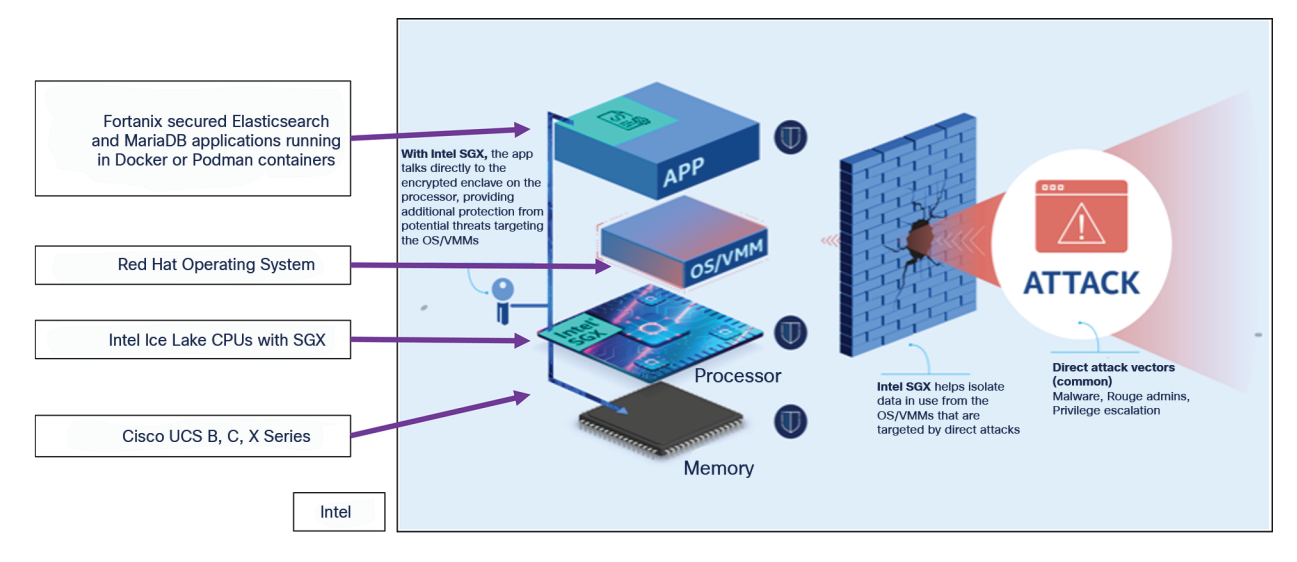

#### Figure 2.

Solution overview

## **Solution flow**

The solution setup consists of multiple parts. It covers basic setup of the UCS policies and profiles, post operating system installation configuration including Intel SGX and attestation driver installation, Fortanix CCM installation, repository configuration, Elasticsearch and MariaDB image conversion, and container deployment and testing. The high-level flow of the solution setup follows:

- 1. Install and configure Intel SGX BIOS tokens on Cisco UCS M6 B-Series, C-Series, or X-Series utilizing UCSM, Intersight, or CIMC.
- 2. Deploy Red Hat Enterprise Linux and install Intel SGX and attestation drivers and Fortanix agents.
- 3. Test basic functionality of Intel SGX to confirm that secure enclaves and attestation are working.
- 4. Utilize Fortanix CCM to convert the Elasticsearch application to a secure image, then load and test.
- 5. Utilize Fortanix CCM to convert MariaDB application to a secure image, then load and test.

# **Requirements**

The following sections detail the physical hardware, software revisions, and firmware versions required to install Intel SGX Fortanix on Cisco UCS. The hardware requirements are general and can deviate based on the specifications given below. One physical Cisco UCS M6 system is required for this implementation; the system can be either B-Series or X-Series blade servers or C-Series rack servers (standalone or Fabric Interconnect attached). Please see below the list of valid Intel Ice Lake CPUs offered by Cisco at the time of this writing. The firmware, operating system, drivers, and application versions are specific to this white paper, and deviations have not been tested and may not work as expected.

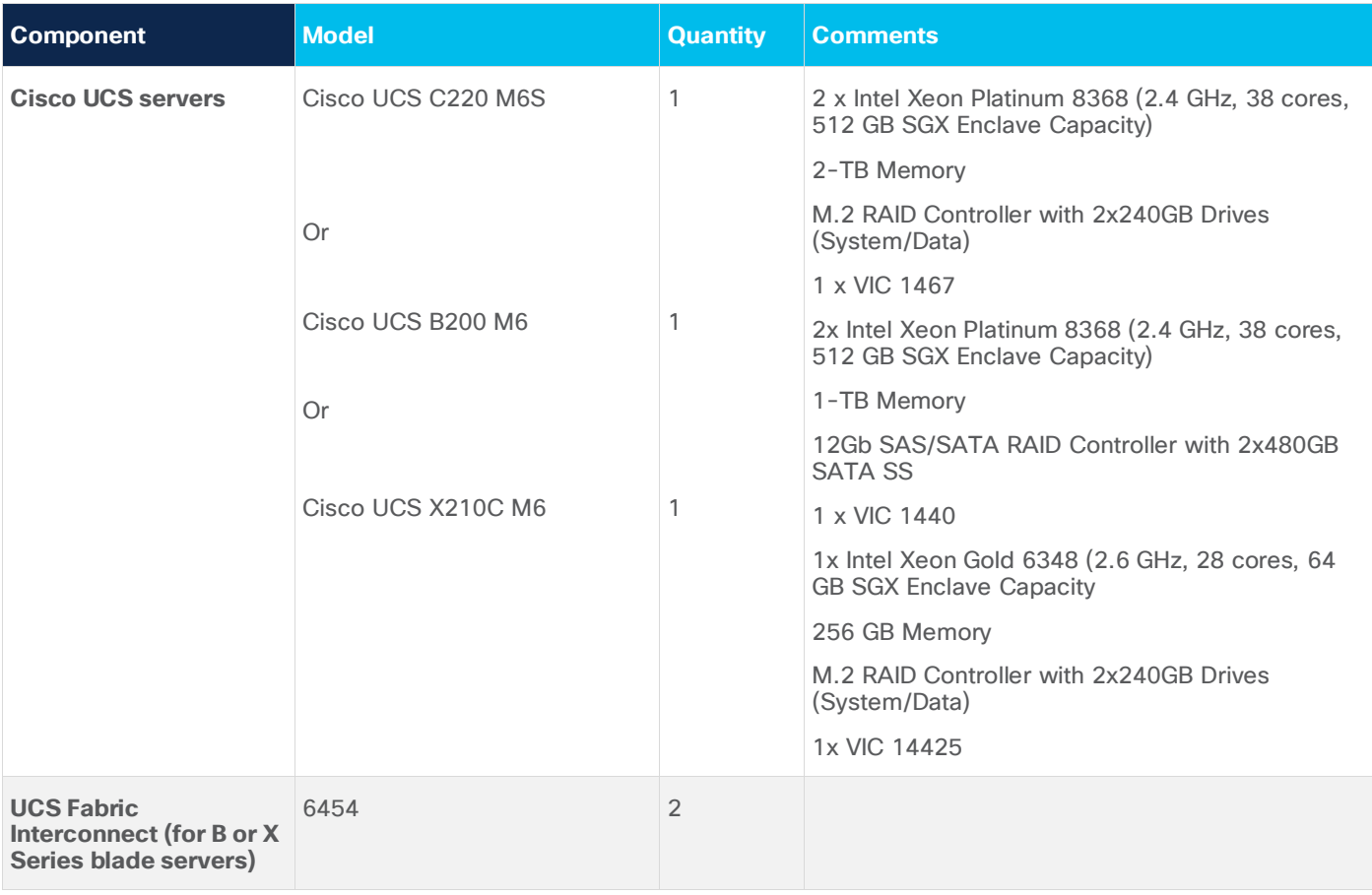

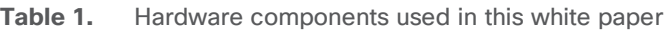

#### **Intel CPU options (SGX Enclave Capacity (per processor))\***

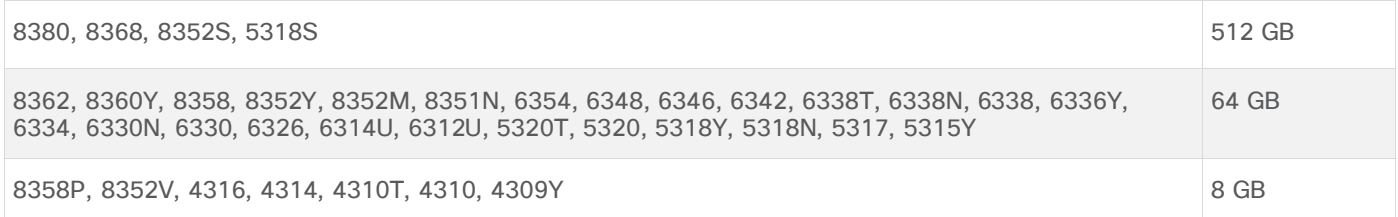

\* SGX Enclave Capacity is the size of the private memory region that makes up the secure enclave. The size of the enclave capacity has a direct correlation to the size of the application that can be loaded into the enclave at any one time.

#### **Software components**

#### **Table 2.** Software versions

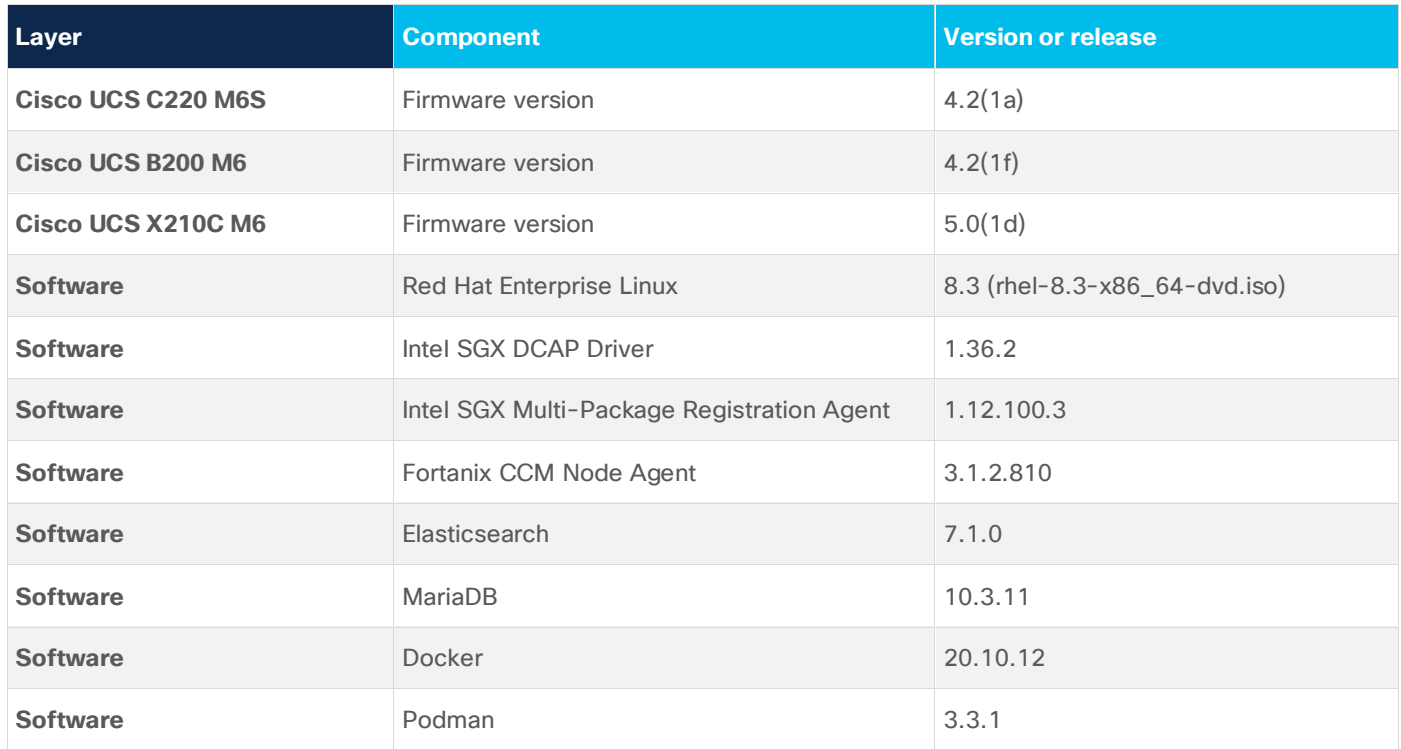

#### **Website access**

It is necessary to create accounts on the following websites to successfully complete this proof of concept. It is recommended that this be completed prior to beginning the Fortanix and application installations to avoid delays during configuration steps.

**Docker Repository** – Navigate to https://hub.docker.com and sign up for a free Docker Hub account. This will be utilized for storing and pulling the secure images created within this proof of concept.

**Fortanix Confidential Computing Manager (CCM)** – Navigate to https://ccm.fortanix.com and sign up for a free CCM account. This will be utilized for registering secure compute nodes, securing images, and managing the secure infrastructure. User ID creation and confirmation can take up to 24 hours.

# **Physical topology**

## **Topology overview**

The solution contains three possible topology configurations consisting of UCS M6 series (B-Series, X-Series, or C-Series). These servers can either be connected to UCS Fabric Interconnects or directly connected to Cisco Nexus® Ethernet network switch(es) (the type of Ethernet network switch is not a dependency). Each Cisco UCS server has a minimum of 10Gb Ethernet connectivity and has internet connectivity. As this is a proof of concept, high availability and high performance have not been designed into the solution; however, these can be implemented if desired. Red Hat Enterprise Linux (RHEL) 8.3 with a registered Red Hat subscription is required.

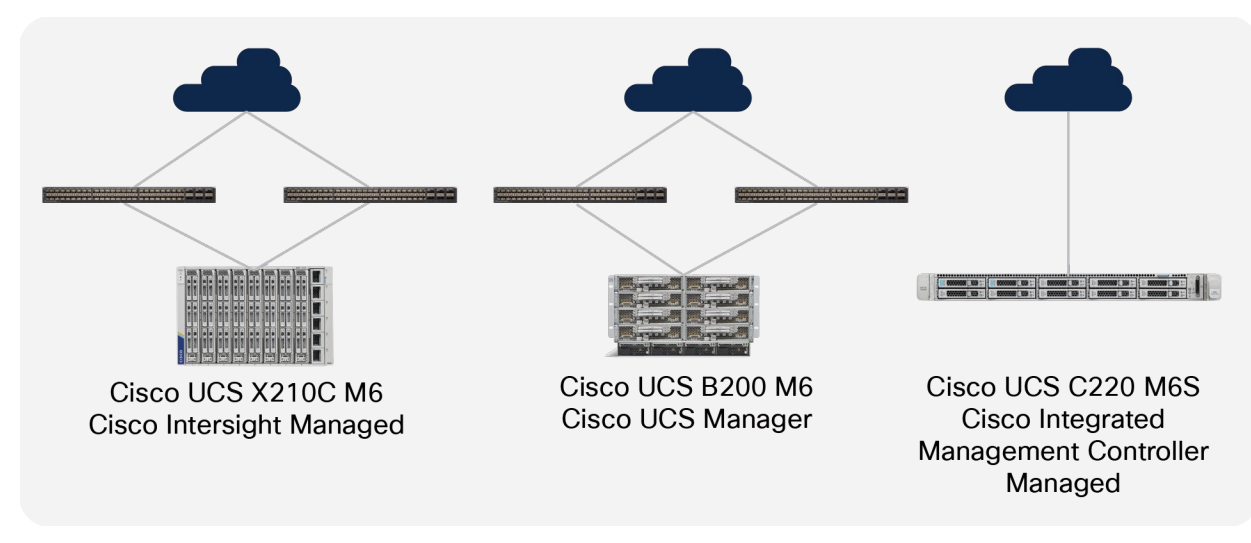

#### Figure 3. Data center topology

## **Network design**

The network design for this proof of concept is very basic and only requires a single vNIC being created with internet access. Intersight, UCS Manager, and Cisco Integrated Management Controller network and VLAN creation and configuration are out of the scope for this document, and it is assumed that the reader can configure the necessary service/server profiles to establish internet access to the server running the Red Hat Enterprise Linux operating system.

## **Naming scheme and DNS**

Domain Name System (DNS) for querying Fully Qualified Domain Names (FQDNs) has been configured for the Red Hat Enterprise Linux server. The FQDN has been added to the RHEL /etc/hostname file that is noted in the RHEL configuration section below.

# Hardware BIOS configuration **UCS BIOS configuration / Intel SGX enablement**

## **Cisco Integrated Management Controller / C240M6 BIOS Configuration**

Enable Runtime Encryption in the BIOS

Assuming your system is compatible with SGX (UCS M6 with compatible Intel CPU – see above for the applicable CPUS), the following lists the options needed for SGX enablement in BIOS:

At BIOS POST, click <F2> BIOS Setup when prompted.

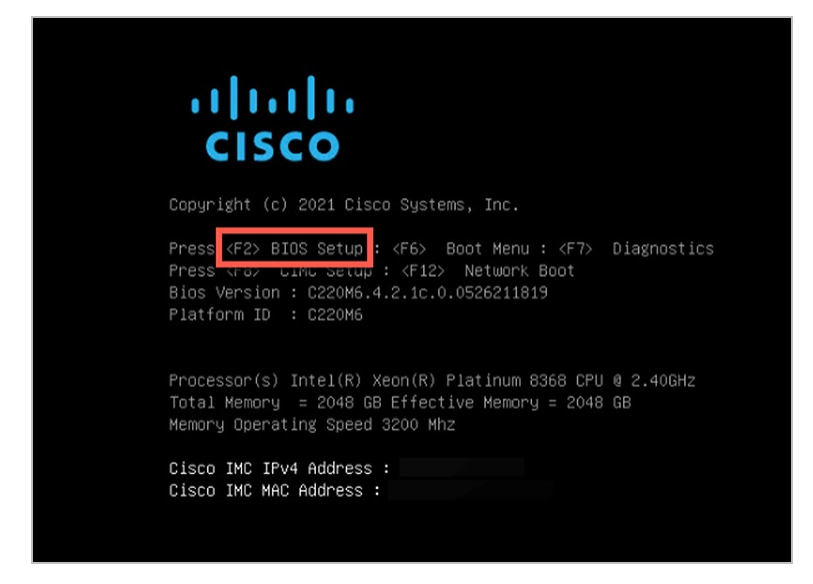

Go to the Advanced tab and click Socket Configuration.

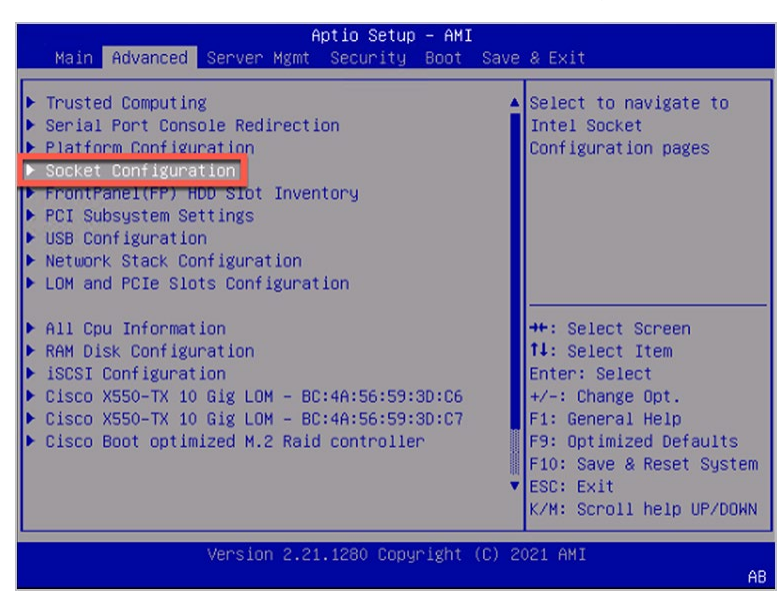

In Advanced/Socket Configuration, navigate to the menu items below, and configure accordingly (see the screenshots below):

**Common RefCode Configuration-> UMA-Based Clustering =** [Disable (All2All)]

**Memory Configuration-> Memory RAS Configuration-> ADDDC Sparing** = [Disabled]

**Processor Configuration-> Total Memory Encryption (TME)** = [Enabled]

**Processor Configuration-> SW Guard Extensions (Intel® SGX)** = [Enabled]

**Processor Configuration-> PRMRR Size** – 8G

Processor Reserved Memory Range Registers (PRMRR) - The size of the protected region in the systems DRAM. The maximum size of the PRMRR field in the BIOS configuration will match the amount of the SGX Enclave Capacity value for the Intel CPU being utilized.

**Processor Configuration-> SGXLEPUBKEYHASHx Write Enable =** [Enabled]

**Processor Configuration-> Enable/Disable SGX Auto MP Registration Agent =** [Enabled]

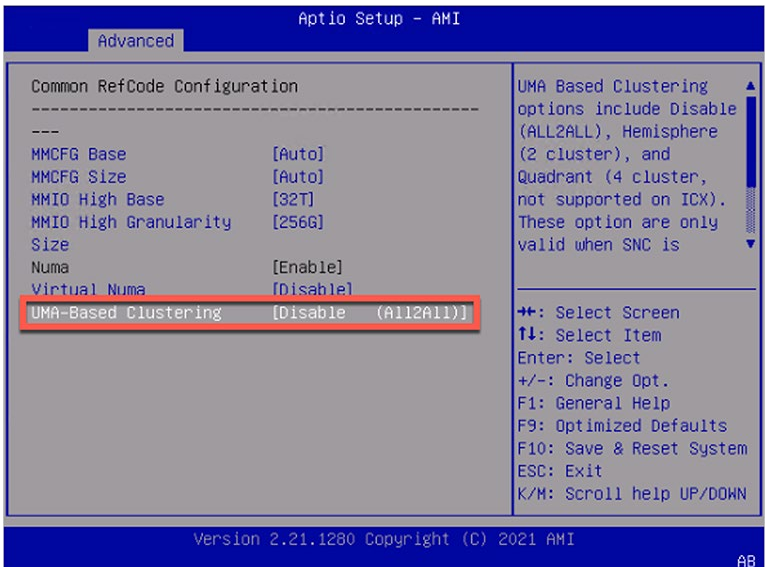

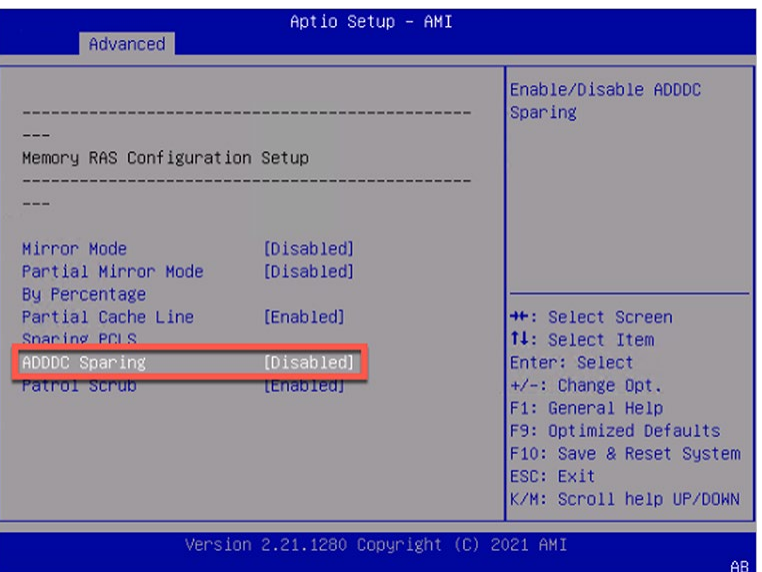

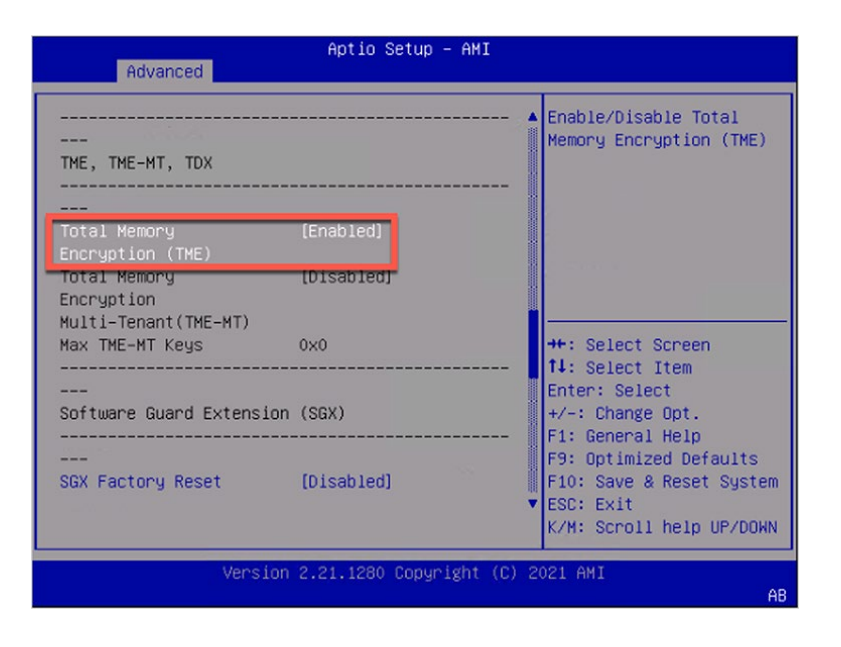

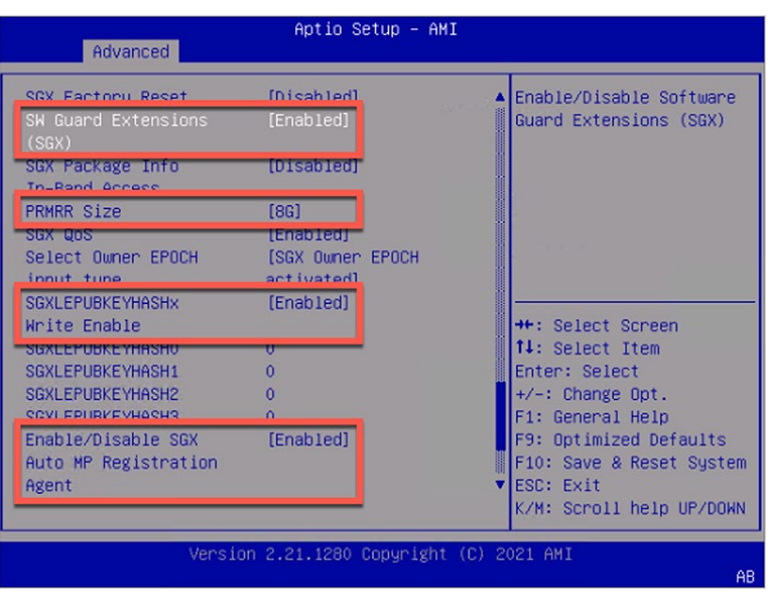

When the BIOS token configurations have been completed, press F10 to save and reset the system. Please go to the Software Configuration section below for operating system installation and configuration.

## **Cisco UCS Manager / B200 M6 BIOS Policy Configuration**

Create a Server BIOS Policy with SGX specific configurations:

Servers/Policies/root/BIOS Policies/policy\_name

Advanced>Processor>SW Guard Extensions (SGX) = Enabled

Advanced>Processor>Total Memory Encryption (TME) = Enabled

Advanced>Processor>SGX Write Enable = Enabled

\*Advanced>Processor>PRMRR Size = 8G

\*Note: At the time of this writing, the Processor Reserved Memory Range Registers (PRMRR) token is not currently available within UCS Manager BIOS Policy; it is necessary to configure this token through the F2 BIOS setup. Once the above Server BIOS Policy has been configured and applied to the server, open a KVM window to this server and see the prior section "**Cisco Integrated Management Controller**" for configuring the PRMRR Size token.

Advanced>Processor>SGX Auto MP Registration Agent = Enabled

Advanced>RAS Memory>Memory RAS configuration = Maximum Performance

Advanced>RAS Memory>UMA Clustering = Disable (All2All)

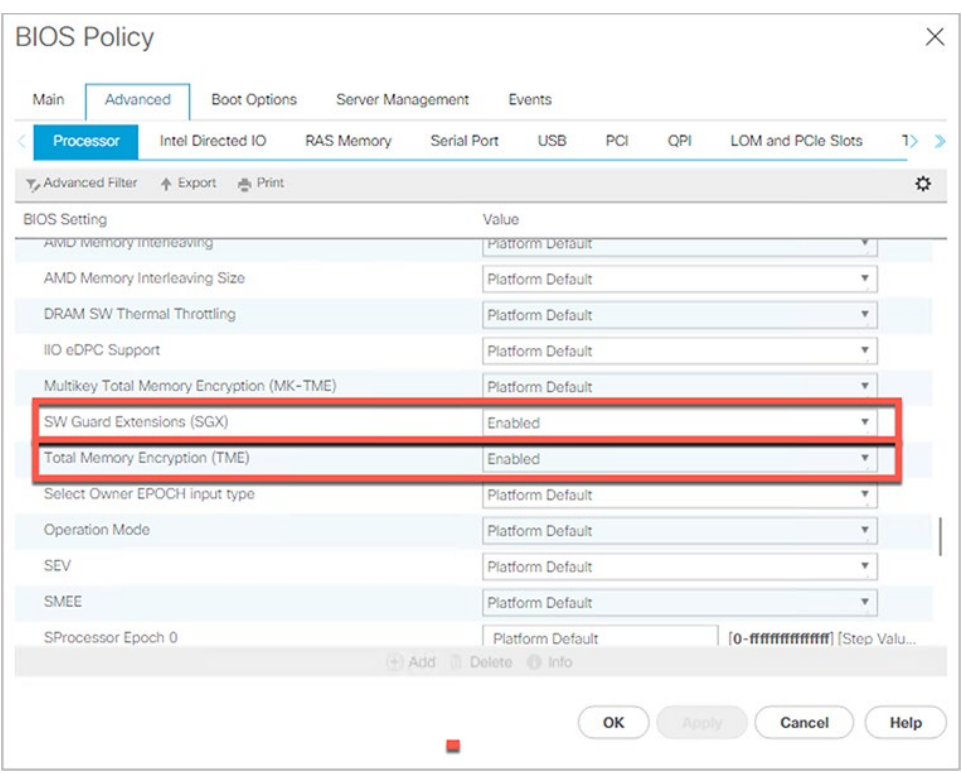

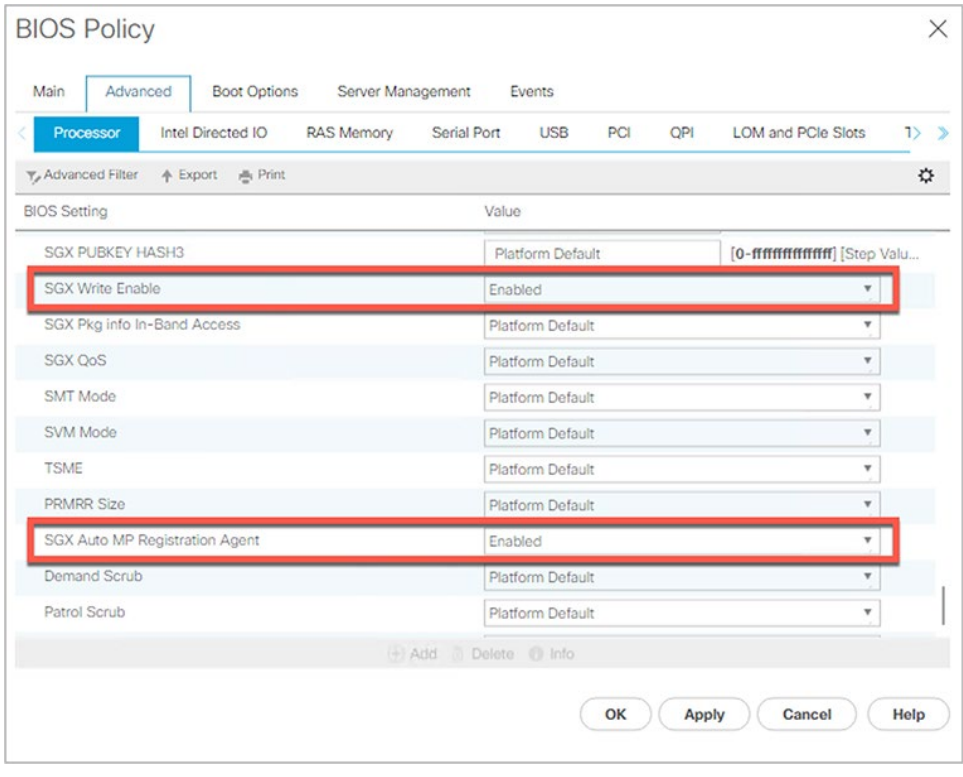

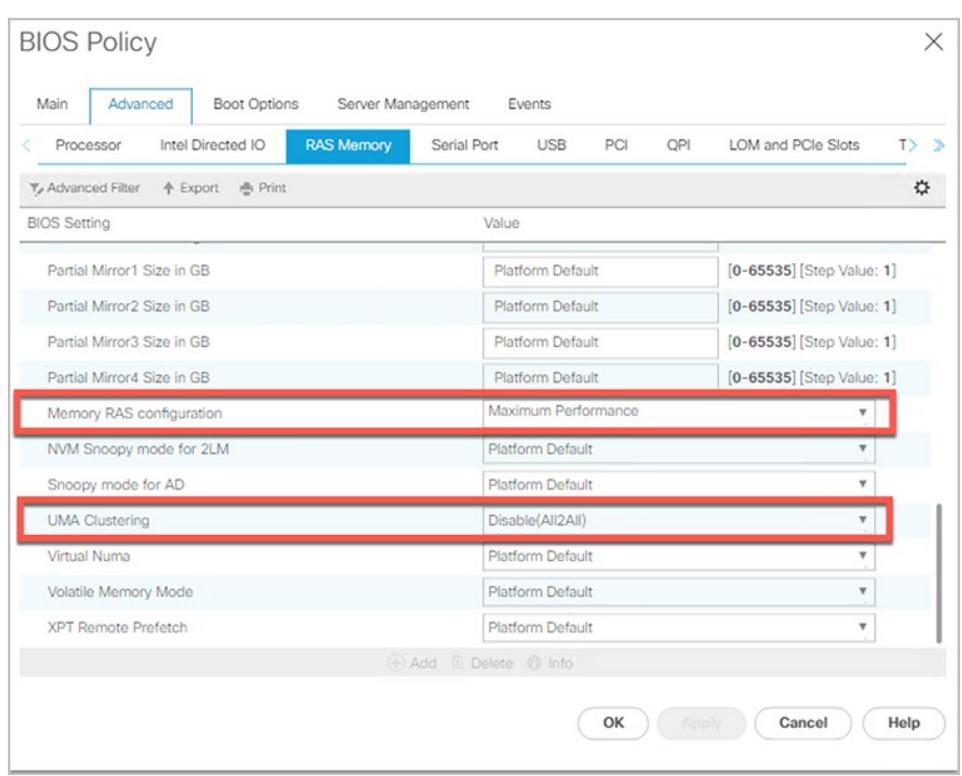

## **Cisco Intersight / X210C M6 Server BIOS Policy Configuration**

Create a Server BIOS Policy with SGX specific configurations:

- Configure>Policies>BIOS>policy\_name>create/edit
- Memory> Memory RAS Configuration> maximum performance
- Memory> UMA Based Clustering > Disable (All2All)
- Trusted Platform>Software Guard Extensions (SGX)> enabled
- Total Memory Encryption (TME) > enabled
- SGX Auto MP Registration Agent> enabled
- SGX Write Enable> enabled

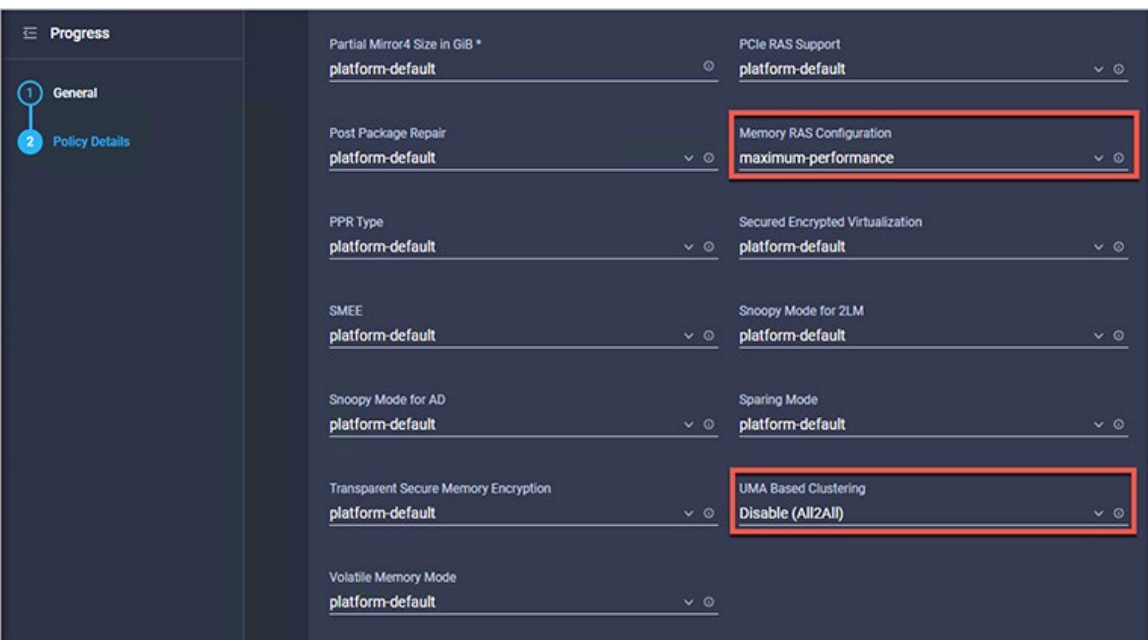

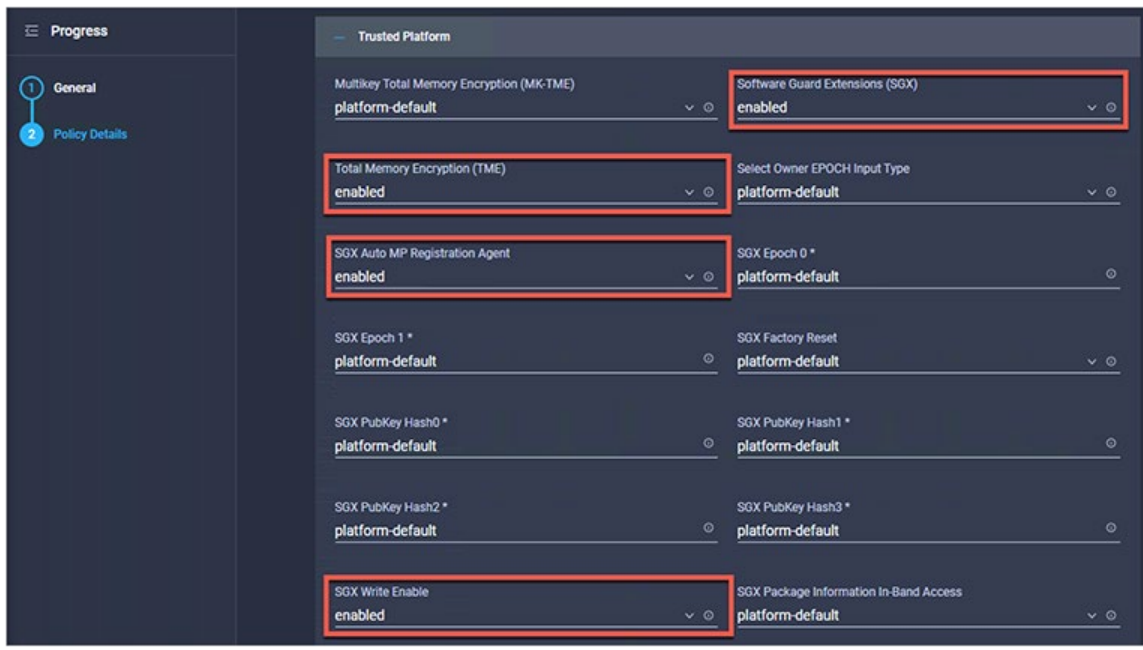

#### **\*PRMRR Size – 8G**

The size of the protected region in the systems DRAM. The maximum size of the PRMRR field in the BIOS configuration will match the amount of SGX Enclave Capacity value for the Intel CPU being utilized.

\*Note: At the time of this writing, the Processor Reserved Memory Range Registers (PRMRR) token is not currently available within the Intersight Server BIOS configuration; it is necessary to configure this token through the F2 BIOS setup. Once the above Server BIOS Policy has been configured and applied to the server, open a KVM window to this server and see the prior section "**Cisco Integrated Management Controller**" for configuring the PRMRR Size token through the F2 Setup.

# Software configuration

## **Red Hat Enterprise Linux / Intel SGX / Fortanix configuration and enablement**

This proof of concept has been tested utilizing Red Hat Enterprise Linux version 8.3 (rhel-8.3-x86\_64-dvd.iso). It is assumed that the server hardware has been configured, RHEL 8.3 has been installed, the license has been registered with Red Hat, Ethernet connectivity has been configured, internet access has been established, and the operating system is at the login or command prompt.

The following options were chosen during the RHEL 8.3 operating system installation utilized in this paper:

Software selection: The base environment chosen during installation was "Server – An integrated, easy-tomanage server."

Installation Destination: Local Standard Disk (single disk or RAID disk)

Network interface was configured using nmtui, with IP address, subnet, gateway, and DNS specified.

Hostname was configured by editing the /etc/hostname file.

## **Document command syntax/conventions**

Commands are listed after the # symbol within the gray boxes.

Copy-and-pasting of the commands is recommended to avoid errors.

Commands may include variables within brackets **<example>**; please replace the bolded text and remove the brackets within the commands.

Commands within the gray boxes may wrap to the next line. Copy-and-pasting should capture all necessary spacing. If manually typing the commands, please be careful to include any necessary spacing, which may not be obvious between wrapped lines.

For the most accurate copy-and-pasting of commands, and to avoid errant spacing between commands that span multiple lines, utilize a PDF reader such as Adobe Acrobat Reader for reading and utilizing this document.

## **Validate BIOS Runtime Encryption**

Validate that the BIOS Runtime Encryption is correctly enabled by downloading and running the sgx-detect utility as shown below:

```
# wget https://download.fortanix.com/sgx-detect/centos8/sgx-detect 
# chmod +x sgx-detect 
# ./sgx-detect
```
If the BIOS has been configured correctly, the output of the sgx-detect command will resemble the output below. If the SGX instruction set is not all green (as shown in the output below), please review the BIOS configuration steps given above before proceeding.

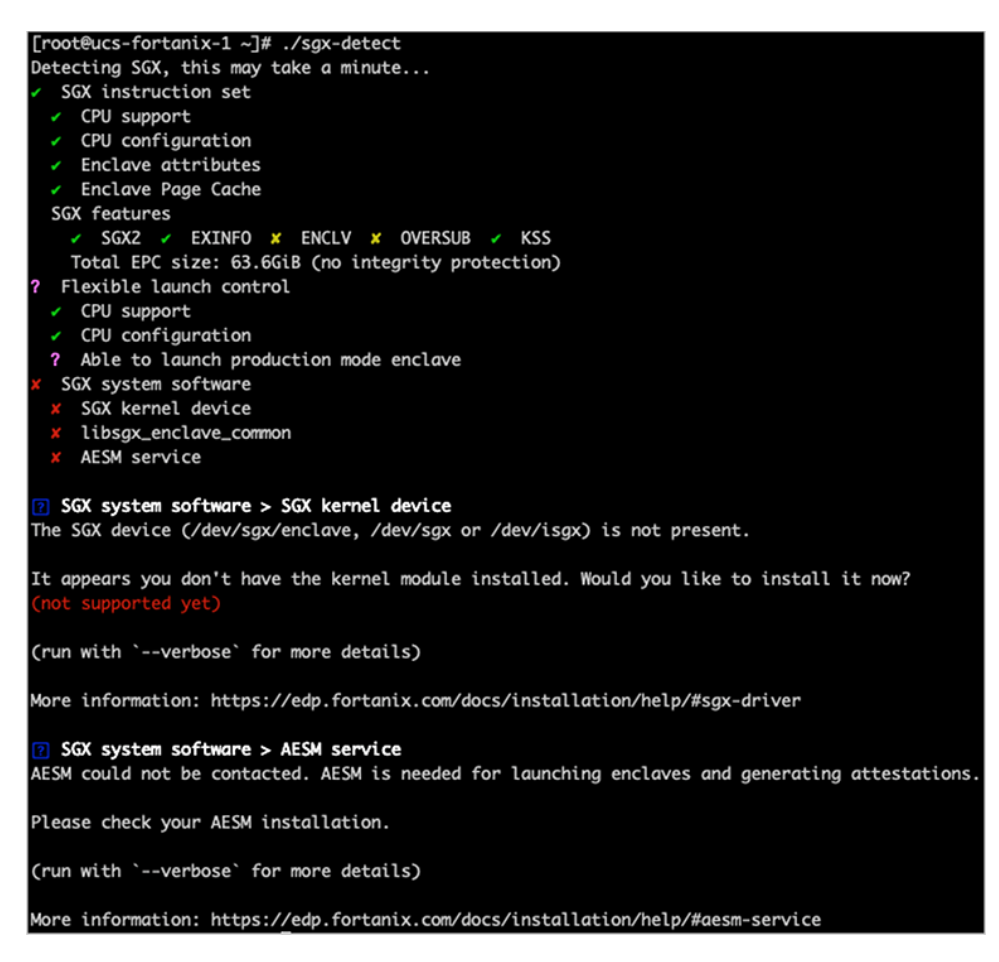

The remaining sections of the sgx-detect output will turn from red x's to green checks as we progress through this document.

## **Prerequisites for SGX on Red Hat Enterprise Linux**

Full documentation for the RHEL SGX prerequisites can be found at the link below. We have included, below, simplified instructions for implementing these prerequisites.

https://github.com/intel/SGXDataCenterAttestationPrimitives/tree/DCAP\_1.10.3/driver/linux

As an example, the instructions in the prerequisites are as shown below.

#### **Matching kernel headers**

To check if matching kernel headers are installed:

```
# ls /usr/src/kernels/$(uname -r)
```

```
arch certs drivers fs init Kconfig lib Makefile.rhelver Module.symvers samples security System.map usr 
vmlinux.id block crypto firmware include ipc kernel Makefile mm net scripts sound tools virt
```
A directory listing like the one shown above is displayed if the correct headers are already installed.

If the above command has no results, the headers are not installed. The correct headers to match the current kernel can be installed using the following command:

# sudo yum install -y "kernel-devel-uname-r = \$(uname -r)"

Rerun the following command, and the directory listing should now produce the following results:

```
# ls /usr/src/kernels/$(uname -r) 
arch certs drivers fs init Kconfig lib Makefile.rhelver Module.symvers samples security System.map usr 
vmlinux.id block crypto firmware include ipc kernel Makefile mm net scripts sound tools virt
```
If the latest headers are preferred or the above command is not successful, the following commands will install the latest headers and the latest kernel (this step is not needed if the matching headers are already installed):

```
# sudo yum install kernel-devel
```
After the above command, if the matching headers are still missing in /usr/src/kernels, try updating the kernel and reboot using the commands below. Then choose the updated kernel on the boot menu.

```
# sudo yum install kernel
```

```
# sudo reboot
```
**Installing additional packages**

```
# sudo yum install -y elfutils-libelf-devel
```
# sudo yum groupinstall -y 'Development Tools'

```
# sudo yum update -y libmodulemd
```
#### **Setup EPEL REPO and enable DKMS**

DKMS (Dynamic Kernel Module Support) ensures that the SGX driver is automatically updated after each kernel update.

```
# sudo yum install -y https://dl.fedoraproject.org/pub/epel/epel-release-latest-8.noarch.rpm
# sudo yum install -y dkms
```
#### **Install Python**

# yum install -y python3

#### **Installing Docker or updating Podman**

The default container technology in Red Hat >=8.0 is Podman. This paper will provide instructions for both Podman and Docker container technologies. If Podman is preferred, please follow the steps for updating Podman. If Docker is preferred, it will be necessary to first de-install Podman and then install Docker.

#### **Updating Podman to latest release**

If Podman is preferred, follow these steps to update both Podman and conmon components:

```
# yum update podman -y 
# yum update conmon -y
```
#### **Deinstalling Podman and installing Docker**

If Docker is preferred, follow these steps to deinstall Podman and install Docker.

#### **Deinstall Podman:**

```
# sudo yum remove docker \ 
             docker-client \ 
             docker-client-latest \ 
             docker-common \ 
             docker-latest \ 
             docker-latest-logrotate \ 
             docker-logrotate \ 
             docker-engine \ 
             podman \ 
             runc
```
#### **Install Docker:**

```
# dnf config-manager --add-repo=https://download.docker.com/linux/centos/docker-ce.repo
# dnf install docker-ce --nobest -y 
# systemctl start docker
# systemctl enable docker
```
The Podman de-installation/Docker installation instructions given above can also be found at the following Docker link: https://docs.docker.com/engine/install/rhel/

## **Installing SGX components**

#### **Install DCAP driver**

Intel® Software Guard Extensions Data Center Attestation Primitives (DCAP) provides SGX attestation support targeted for data centers, cloud services providers, and enterprises for Intel Ice Lake servers.

```
# wget https://download.01.org/intel-sgx/sgx-dcap/1.9/linux/distro/rhel8.2-
server/sgx_linux_x64_driver_1.36.2.bin
# chmod +x sgx_linux_x64_driver_1.36.2.bin
# ./sgx_linux_x64_driver_1.36.2.bin
```
Steps to confirm successful DCAP driver install:

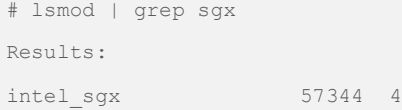

#### **SGX-Detect checkpoint**

Running ./sgx-detect at this point will show the following results:

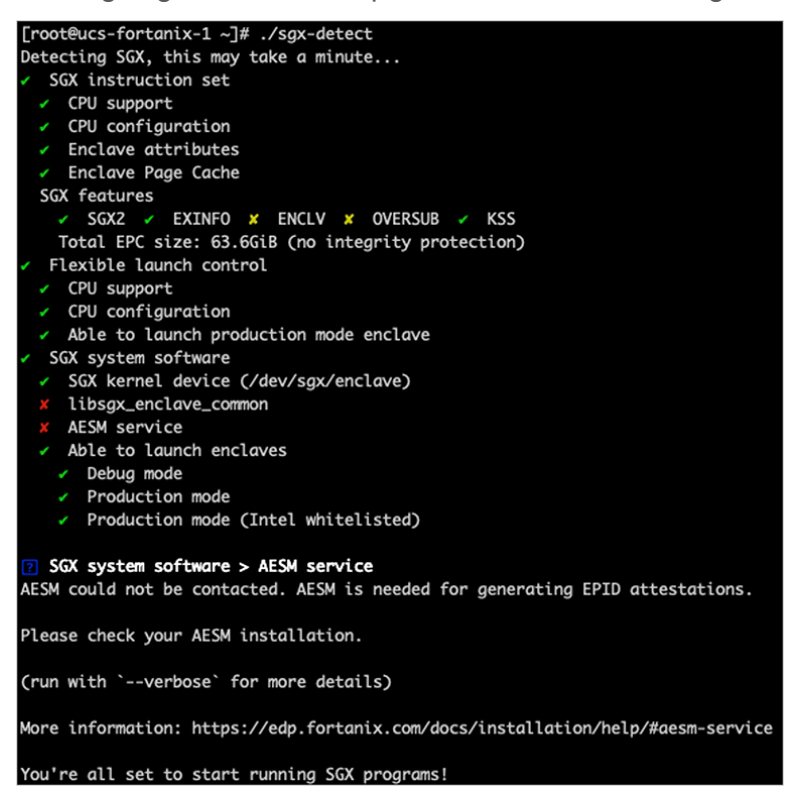

#### **Download and install Intel Registration Service Agent**

The SGX Multi-Package Registration Agent performs SGX technology discovery and collection of SGX attributes on an SGX enabled platform (single-socket/multi-socket). The registration is required to support remote attestation of the SGX machine with Intel's attestation service.

```
# wget https://download.01.org/intel-sgx/sgx-dcap/1.12.1/linux/tools/SGXMultiPackageAgent/rhel8.2-
server/sgx_rpm_local_repo.tgz
# tar -zxvf sgx_rpm_local_repo.tgz
```
#### Install yum-utils:

yum install -y yum-utils

To add the local RPM package repository to the system repository configuration, you can use the following command. You need to replace PATH\_TO\_LOCAL\_REPO\_FILE with the path and the name of the directory created where the sgx\_rpm\_local\_repo.tgz was uncompressed above.

```
# sudo yum-config-manager --add-repo file:///<PATH_TO_LOCAL_REPO_FILE>
       e.g. # sudo yum-config-manager --add-repo file:///root/sgx_rpm_local_repo 
# sudo yum --nogpgcheck install -y libsgx-ra-network libsgx-ra-uefi sgx-ra-service
```
To confirm that `PLATFORM\_ESTABLISHMENT or TCB\_RECOVERY passed successfully.` run the following command and check the output:

# cat /var/log/mpa\_registration.log

The output should be like the following:

[12-11-2021 03:06:32] INFO: SGX Registration Agent version: 1.12.100.3 [12-11-2021 03:06:32] INFO: Starts Registration Agent Flow. [12-11-2021 03:06:32] INFO: Registration Flow - Registration status indicates registration is completed successfully. MPA has nothing to do. [12-11-2021 03:06:32] INFO: Finished Registration Agent Flow.

#### **Install libsgx-enclave-common**

sudo yum --nogpgcheck install -y libsgx-enclave-common

#### **Install and run the AESMD-DCAP**

Architectural Enclave Service Manager (AESM) is the system services management agent for SGX enabled applications. The container provides the implementation of this service with support for the DCAP protocol. Instructions are provided for both Podman and Docker installations.

#### Podman:

```
# mkdir -p /var/run/aesmd
# sudo podman run --privileged --detach --restart always --device /dev/sgx/enclave --volume 
/var/run/aesmd:/var/run/aesmd --name aesmd docker.io/fortanix/aesmd-dcap:latest
```
#### Docker:

```
# mkdir -p /var/run/aesmd
# docker run --detach --restart always --device /dev/sgx/enclave --volume 
/var/run/aesmd:/var/run/aesmd --name aesmd docker.io/fortanix/aesmd-dcap:latest
```
## **SGX-Detect checkpoint**

Running ./sgx-detect at this point will show the following results:

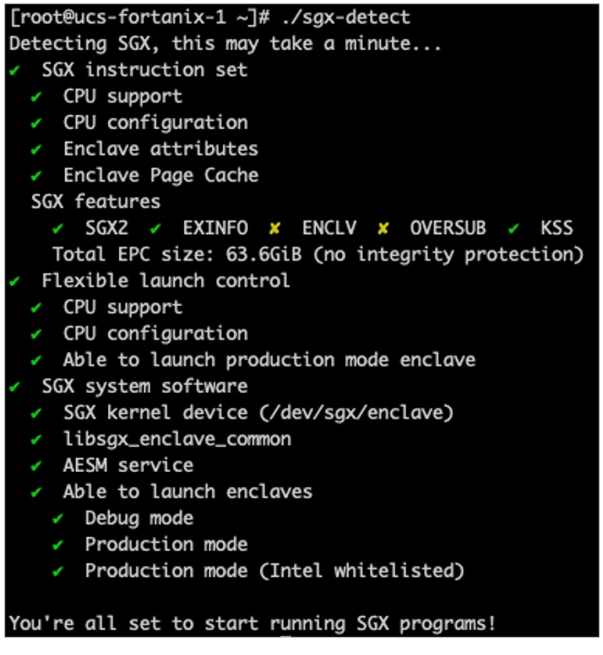

## **Installing Fortanix components**

It is necessary to register for a Fortanix Confidential Computing Manager (CCM) user ID ("userid" in what follows) and install the Fortanix CCM Node Agent. The CCM node agent assists with the following:

- Verification of hardware and platform software running on compute nodes
- Enabling registration of compute nodes to Fortanix CCM when installed on a compute node
- Assisting with application attestation and visibility for Fortanix CCM

#### **Create a ccm.fortanix.com userid**

Create a ccm.fortanix.com userid and password following steps 1 and 2 of the Confidential Computing Manager Quickstart Guide at the following link: https://support.fortanix.com/hc/en-us/articles/360043484152- Quickstart-Guide

## **Retrieve join token from ccm.fortanix.com**

The join token is a unique identifier associated with a Fortanix CCM account that is utilized for registering a compute node to CCM.

Log in to ccm.fortanix.com,

From the dashboard, navigate to Infrastructure,

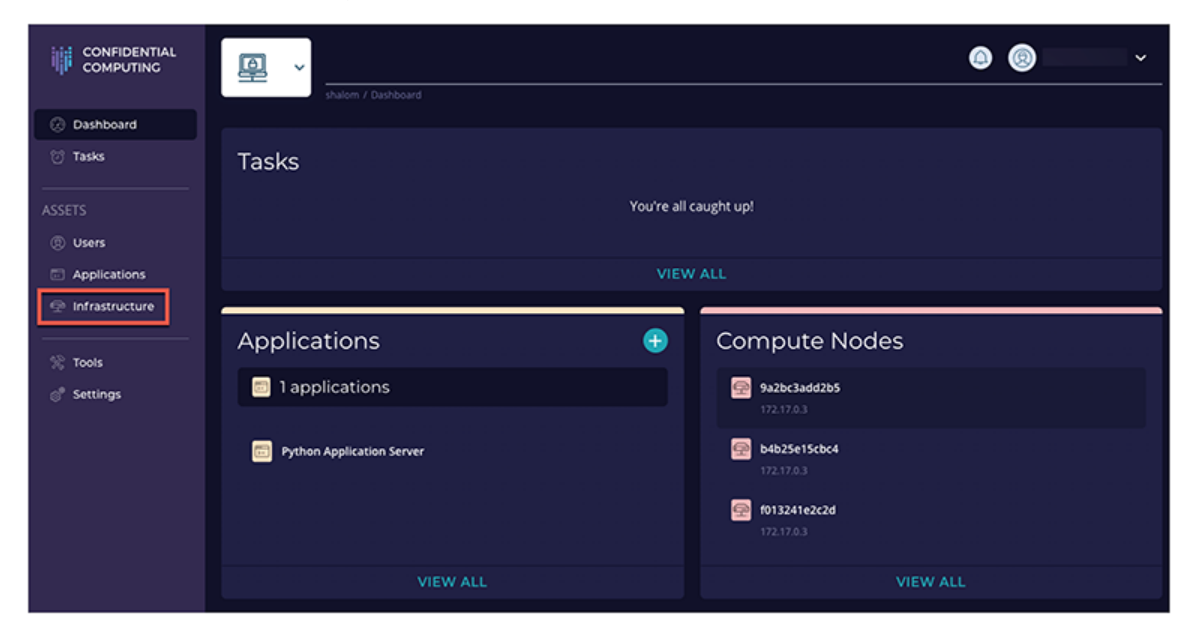

and click "+ENROLL COMPUTE NODE".

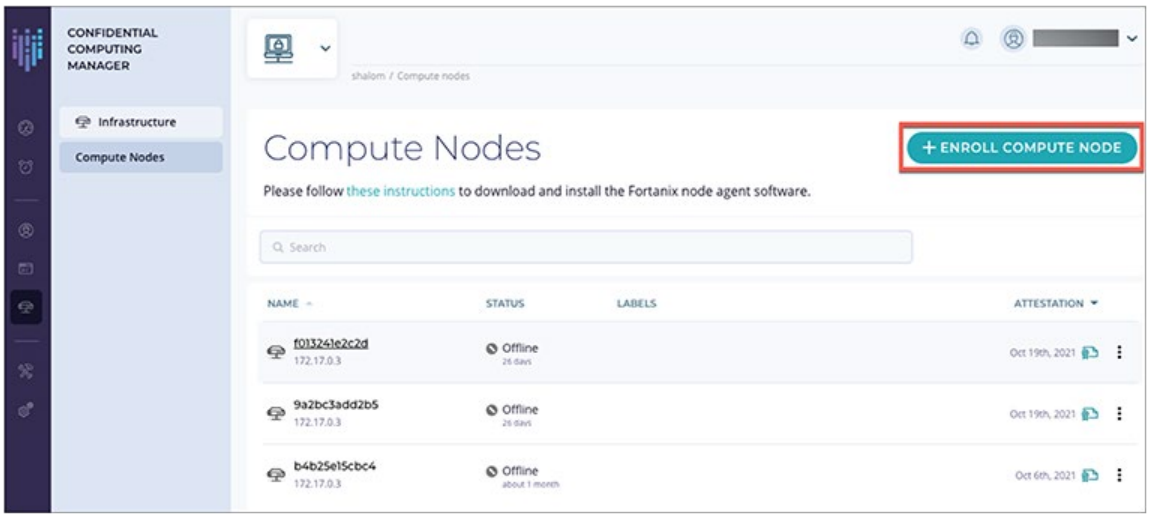

Click "Copy" to copy the join token that will be used for installing the CCM Node Agent.

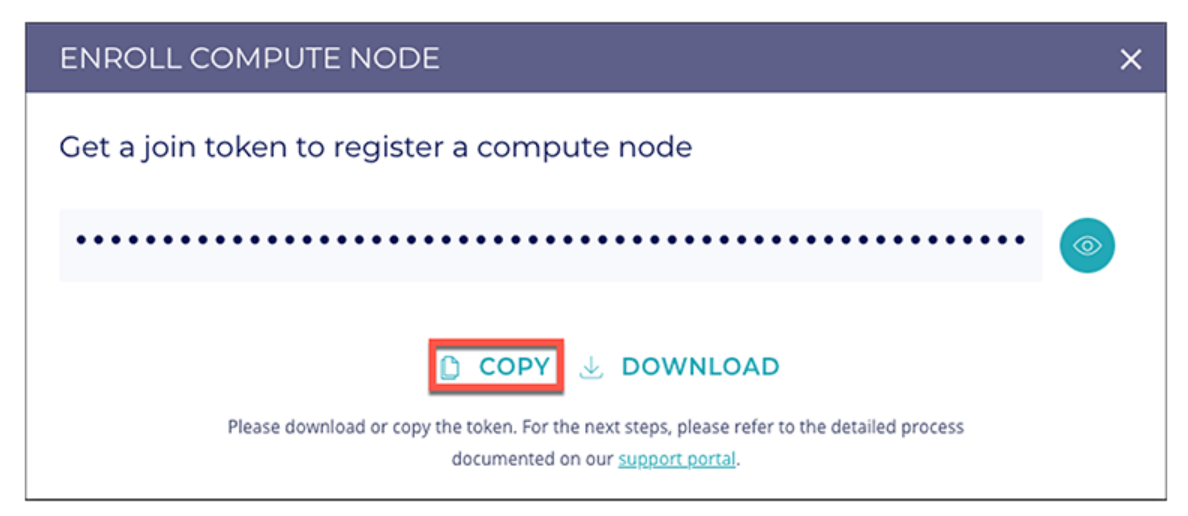

## **Install and run the CCM node agent**

Replace **<join token>** in the podman or docker command below with the join token previously copied.

#### **Podman:**

```
# mkdir -p /var/opt/fortanix/em-agent
# sudo podman run --restart always --detach --privileged --volume /dev/sgx:/dev/host/sgx --volume 
/var/run/aesmd:/var/run/aesmd --volume /var/opt/fortanix/em-agent:/var/opt/fortanix/em-agent -e 
AGENT_MANAGER_AUTH_BASIC_TOKEN=<join token> -e ATTESTATION_TYPE=DCAP -p 9092:9092 --name em-agent 
docker.io/fortanix/em-agent:latest
```
\***Note:** Currently there is a bug with the Podman "restart always" parameter; this bug is targeted to be resolved in Podman >=3.4.x. Please see appendix A for instructions on configuring systemd to restart the aesmd and em-agent containers upon reboot for proper system operations.

#### **Docker:**

```
# docker network create enclave-network
# mkdir -p /var/opt/fortanix/em-agent
# docker run --restart always --detach --privileged --volume /dev/sgx:/dev/host/sgx --volume 
/var/run/aesmd:/var/run/aesmd --network=enclave-network -e AGENT_MANAGER_AUTH_BASIC_TOKEN=<join token>
-e ATTESTATION TYPE=DCAP -p 9092:9092 --name em-agent docker.io/fortanix/em-agent:latest
```
## **Verify CCM registration**

Navigate to ccm.fortanix.com>Infrastructure>Compute Nodes. If em-agent has been successfully installed, the compute node should now be listed.

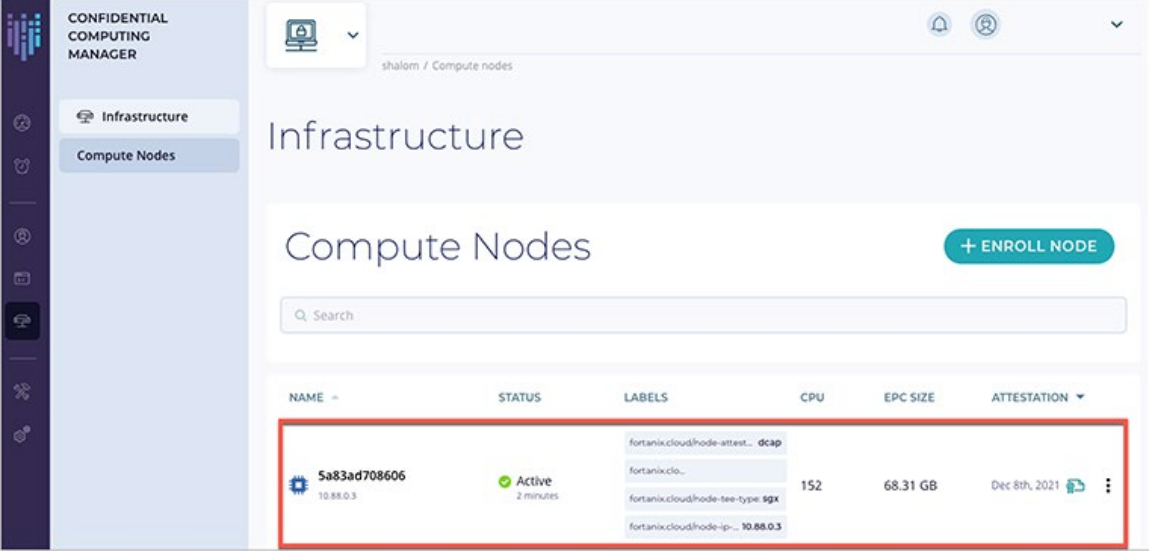

#### **Validate configuration with Python application "pythonflask"**

The following exercise will validate that everything is working as expected up to this point using a simple secure Python application called "pythonflask" hosted at Fortanix's Docker repository. As previously mentioned, instructions have been provided for both Podman and Docker container engines.

#### **Load and run pythonflash**

#### **Podman:**

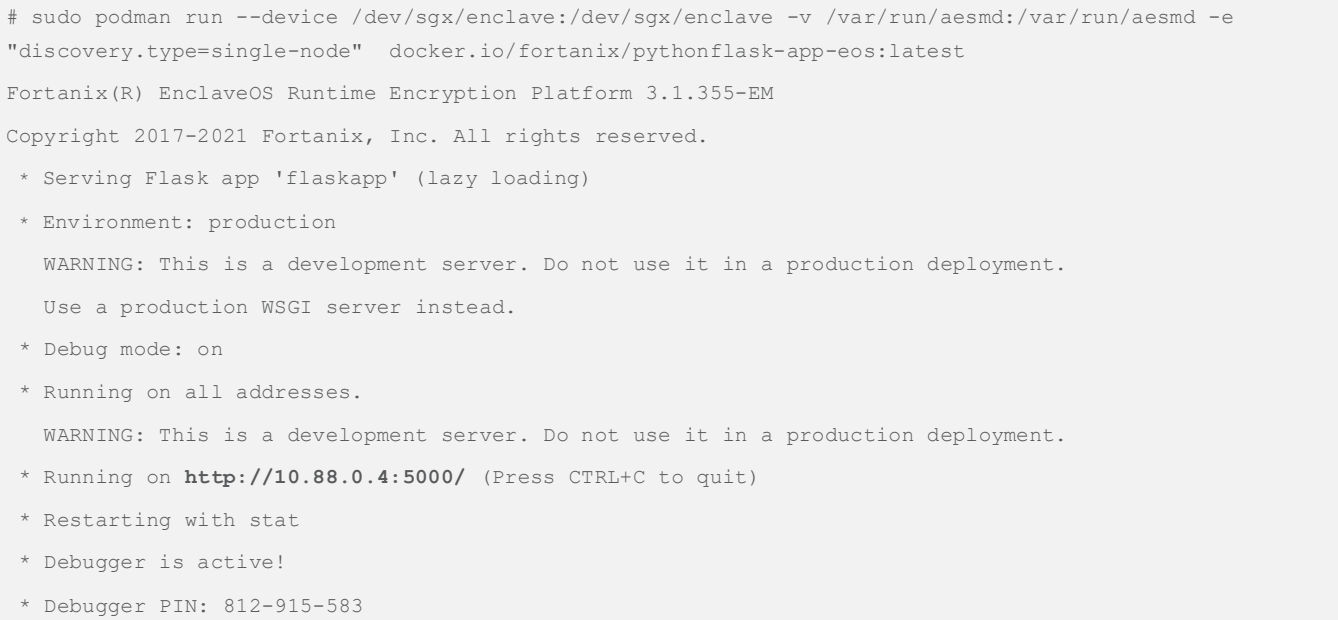

#### **Docker:**

```
# docker run -it --device /dev/sgx/enclave:/dev/sgx/enclave -v /var/run/aesmd:/var/run/aesmd -e 
"discovery.type=single-node" docker.io/fortanix/pythonflask-app-eos:latest
Fortanix(R) EnclaveOS Runtime Encryption Platform 3.1.355-EM
Copyright 2017-2021 Fortanix, Inc. All rights reserved.
* Serving Flask app 'flaskapp' (lazy loading)
* Environment: production
   WARNING: This is a development server. Do not use it in a production deployment.
   Use a production WSGI server instead.
* Debug mode: on
* Running on all addresses.
   WARNING: This is a development server. Do not use it in a production deployment.
* Running on http://172.17.0.4:5000/ (Press CTRL+C to quit)
* Restarting with stat
* Debugger is active!
* Debugger PIN: 708-870-119
```
#### **Test pythonflash**

Test the pythonflash application by running a curl command in a separate terminal session on the same host where pythonflash has been installed (use the URL/IP/Port displayed in your output [refer to your own output for the correct URL/IP/Port]) and verify the output per the commands listed below.

#### **Podman and Docker:**

```
# curl -v <enter HTTP/IP/Port from your flaskapp output here>
* Trying 10.88.0.4...
* TCP_NODELAY set
* Connected to 10.88.0.4 (10.88.0.4) port 5000 (#0)
> GET / HTTP/1.1
> Host: 10.88.0.4:5000
> User-Agent: curl/7.61.1
> Accept: */*
> 
* HTTP 1.0, assume close after body
< HTTP/1.0 200 OK
< Content-Type: text/html; charset=utf-8 
< Content-Length: 11
< Server: Werkzeug/2.0.0 Python/3.7.10
< Date: Sun, 14 Nov 2021 12:48:31 GMT
\,<* Closing connection 0
```
# Elasticsearch and secure enclaves

Using Fortanix Confidential Computing Manager (CCM), the Elasticsearch open-source application will now be migrated from an unsecure to a secured image running in an SGX enclave.

## **Securing and running the Elasticsearch application**

## **Docker.IO image repository creation**

A public, private, and/or local repository needs to be created to store the secured Elasticsearch image. These instructions will utilize Docker.IO as the image repository.

Create a Docker repository called "es-sgx" for the Elasticsearch secure image destination:

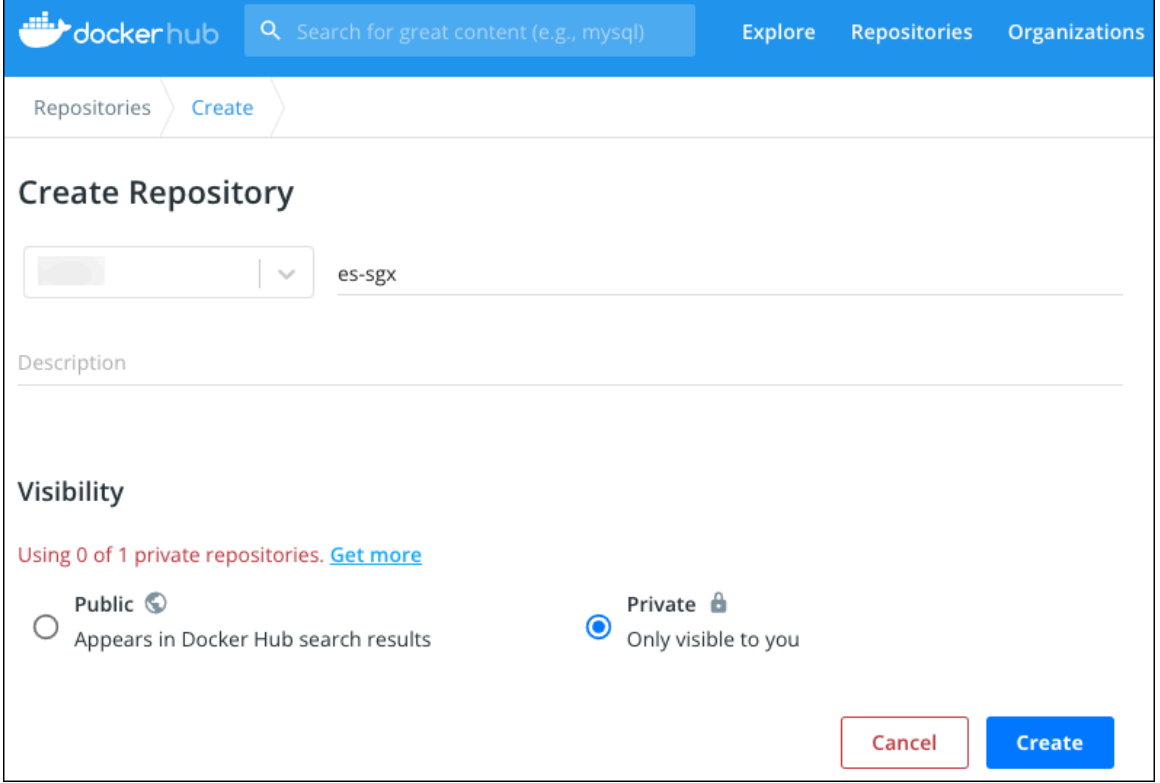

#### **Create secure Elasticsearch image using Fortanix CCM**

Sign in to the Fortanix CCM at ccm.fortanix.com, and then click the Applications tab.

On the Applications page, click + ADD APPLICATION to add a new application.

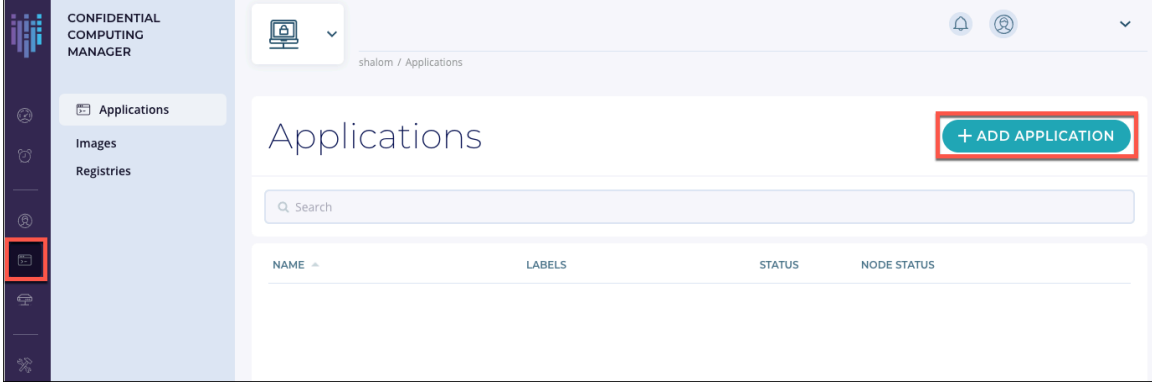

Choose the application type "Enclave OS Application":

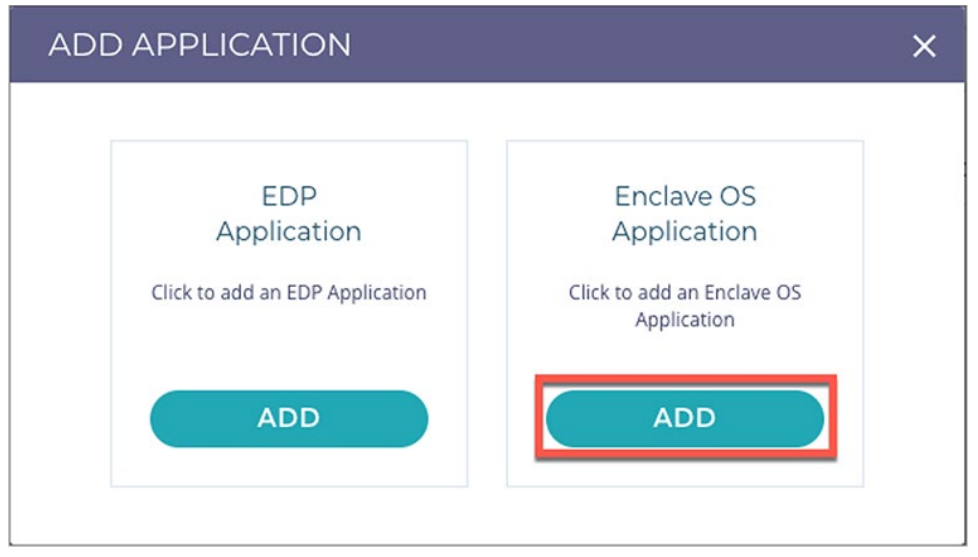

In the Add application form, fill in all the required fields per the below (Application name, Input image name, Output image name, ISVPRODID, ISVSVN, Memory Size, Thread Count):

# Add application parameters:

Application name: **ElasticSearch-Secure**

Description: Enter a description here

Input image name: **docker.io/fortanix/es-sgx**

(**Note:** The input image name is the source location and registry name of the non-secured Elasticsearch application that will be pulled and subsequently secured. The native image of Elasticsearch is a customized image of Elasticsearch 7.1.0 with OpenJDK 1.8.0\_292.)

Output image name: **docker.io/<enter your repository login name>/es-sgx**

(**Note:** The output image name is the target location and registry name where the secured Elasticsearch application will be pushed once converted by CCM.)

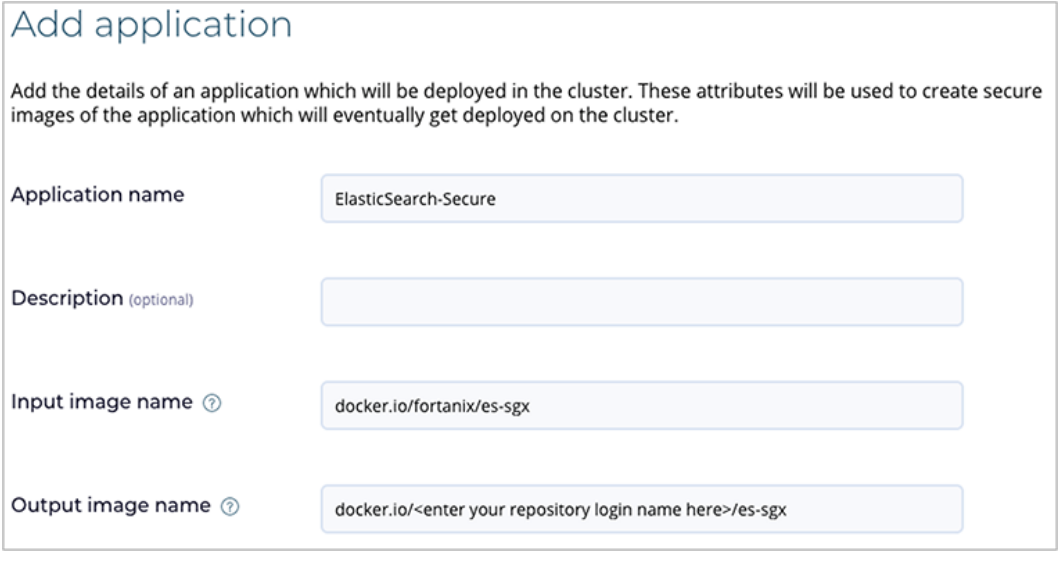

# Add Labels:

Not required for this example.

# Add Application Platform Configuration/Intel SGX/enclave parameters:

ISVPRODID: **1**

(**Note:** ISVPRODID is a numeric product identifier. A user must choose a unique value in the range of 0-65535 for their applications.)

Memory size: **8GB**

(**Note:** The memory size of the EnclaveOS enclave. Specify Memory size greater >= 8GB to meet the memory requirements of Elasticsearch and Java.)

Thread count: **512**

(**Note:** The thread count to support the application.)

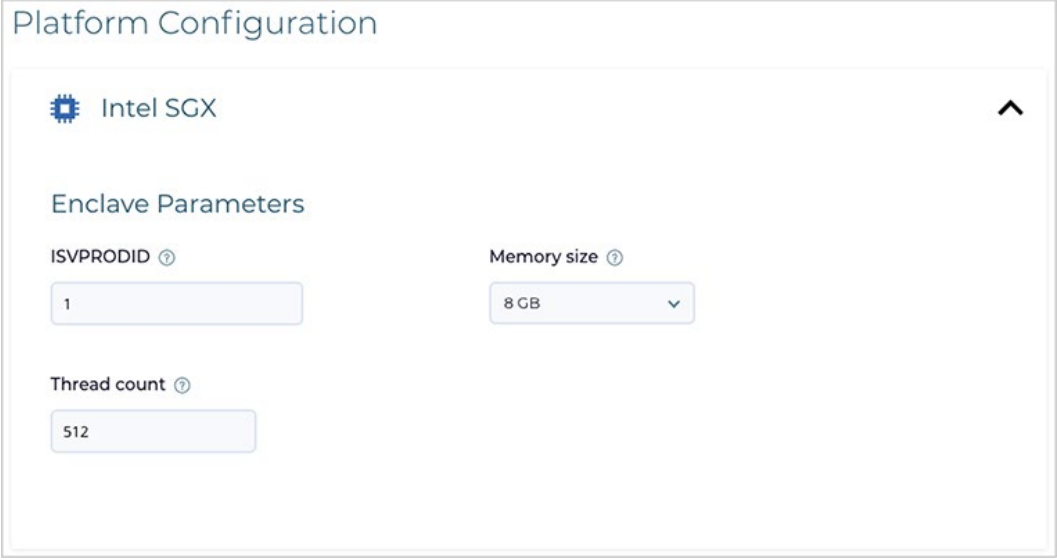

# Add Application Certificate Configuration:

Add a certificate using the Application Certificate configuration section. A converted application can request a certificate from Fortanix CCM when your application is started. The certificates are signed by the Fortanix CCM Certificate Authority, which issues certificates only to enclaves presenting a valid attestation.

Choose "Add a Certificate."

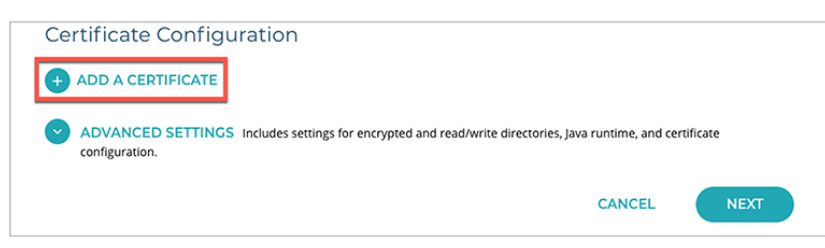

## Domain: **fortanix.com**

(**Note:** Enter the allowed domain(s) for the application. These are domains that appear in the TLS certificates issued by the Fortanix CCM. You can add multiple domains separated by a comma.)

#### Type: **Certificate issued by Confidential Computing Manager**

(**Note:** This is non-changeable.)

Key type: **RSA**

(**Note:** This is non-changeable.)

RSA Key Size: **2048**

(**Note:** RSA key size in bits.)

#### Key path: **/opt/fortanix/enclave-os/app-config/rw/key.pem**

(**Note:** The key path that will be accessible by the application.)

#### Certificate path**: /opt/fortanix/enclave-os/app-config/rw/cert.pem**

(**Note:** The certificate path that will be accessible by the application.)

Chain path: Not required.

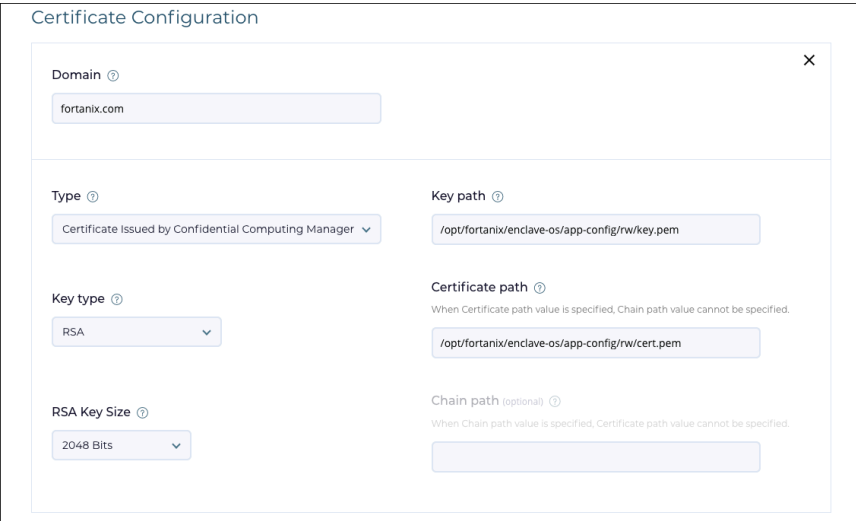

# Add Application Advanced Settings:

Environment variables: Not required

Read/Write directories: **/, /tmp, /var, /run**

Java runtime: Not required

CA Cert Path: **/etc/ca.pem**

Install the CA Certificate into the system trust store (optional): Leave as default.

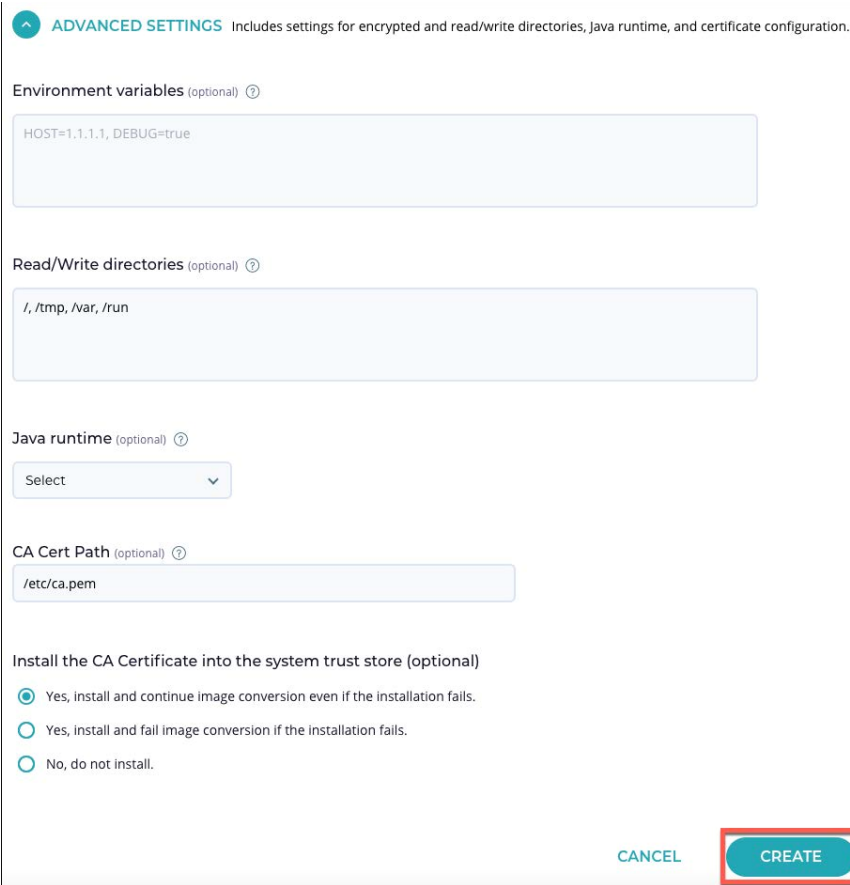

Choose "CREATE" button to save the application.

## **Add image to application**

Once the application parameters have been configured, it is necessary to add an image to the application. Click the + Image button:

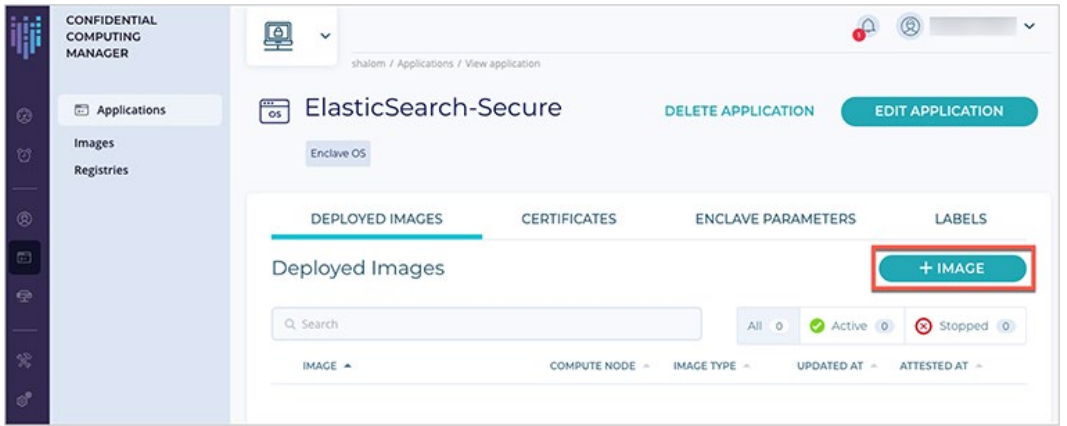

# Add image parameters:

Specify the un-secured image name tag from the source registry and the resulting secured image name tag to be saved to the target registry.

## **Image type and input image name**

Image Type: Intel SGX

#### **Input image name**

Tag: **native**

(**Note:** The tag of the application input Docker image. The native image of Elasticsearch is a customized image of Elasticsearch 7.1.0 with OpenJDK 1.8.0\_292.)

Add registry credentials: The Fortanix source registry is public and does not require credentials.

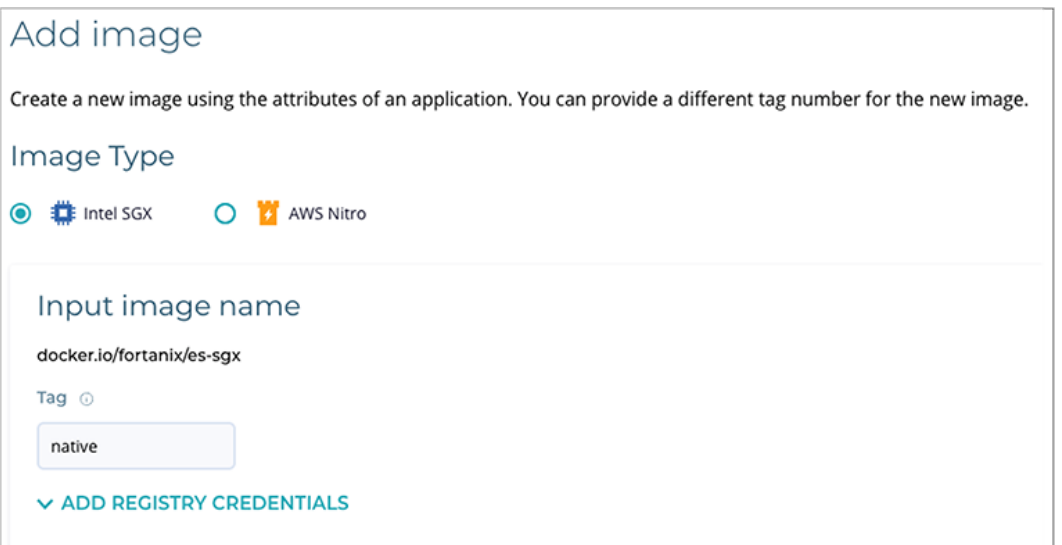

# Output image name

Tag: **secure**

(**Note:** The tag of the converted/secured Docker image to be saved in the target registry.)

Add Registry Credentials: Enter **Username** and the **Password** of the private target registry (this is your registry) where the secure image will be pushed.

ISVSVN: **1**

(**Note:** ISVSVN is a numeric security version to be assigned to the enclave. This number should be incremented if a security-relevant change is made to the application.)

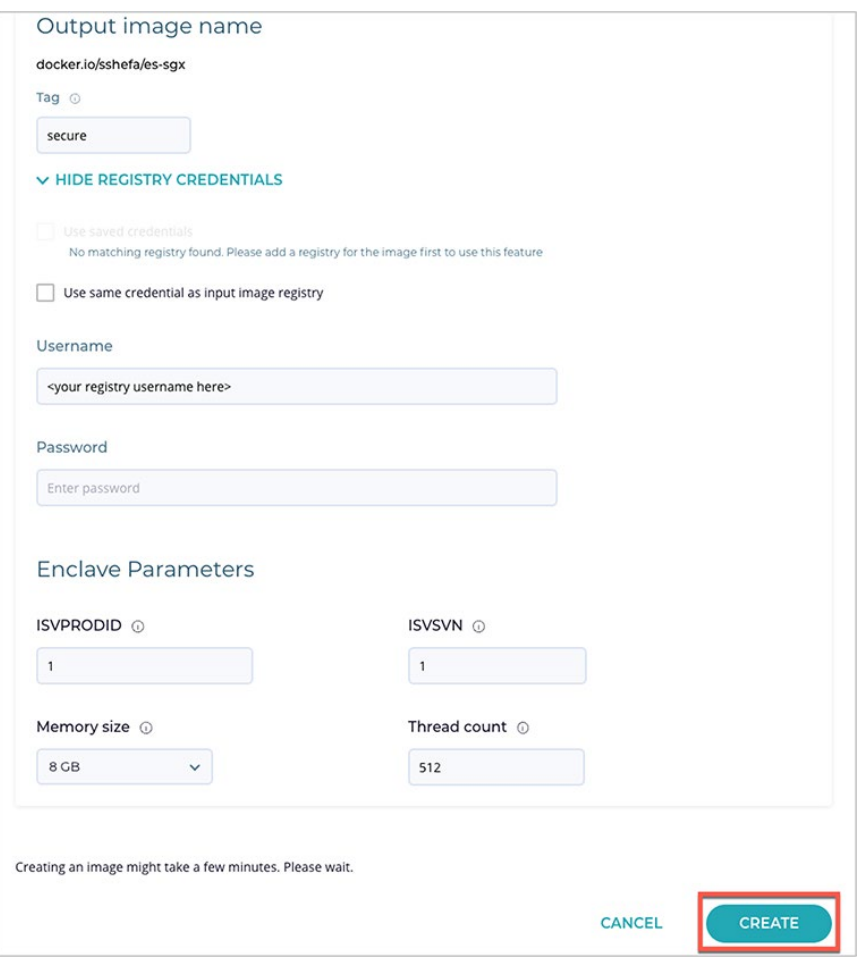

Click "CREATE" to create the secure image.

The image conversion may take a couple of minutes with a success message displaying when complete. Click the notifications panel on the top right to build and approve the image and domain Whitelist.

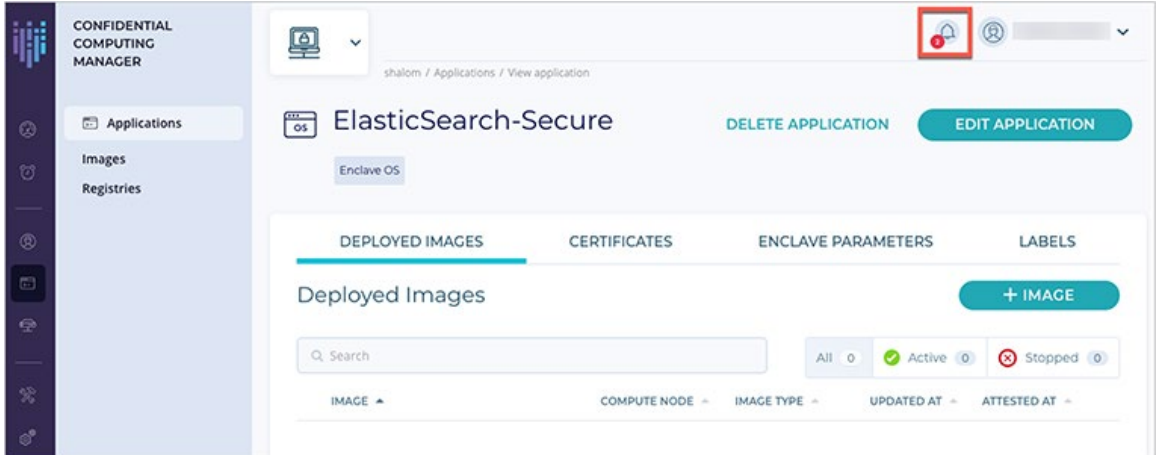

Click the notifications in the box to build and approve the Whitelists.

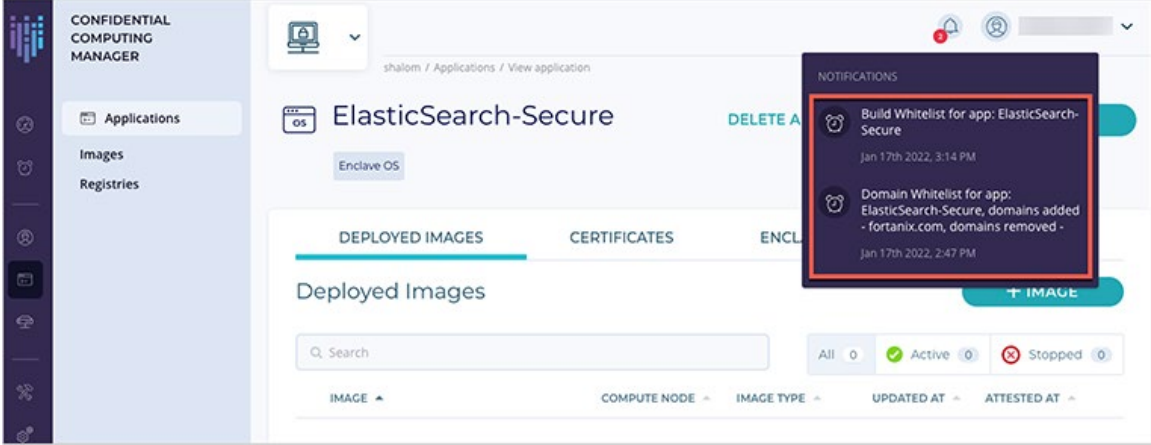

Click on each of the Whitelist tasks and approve.

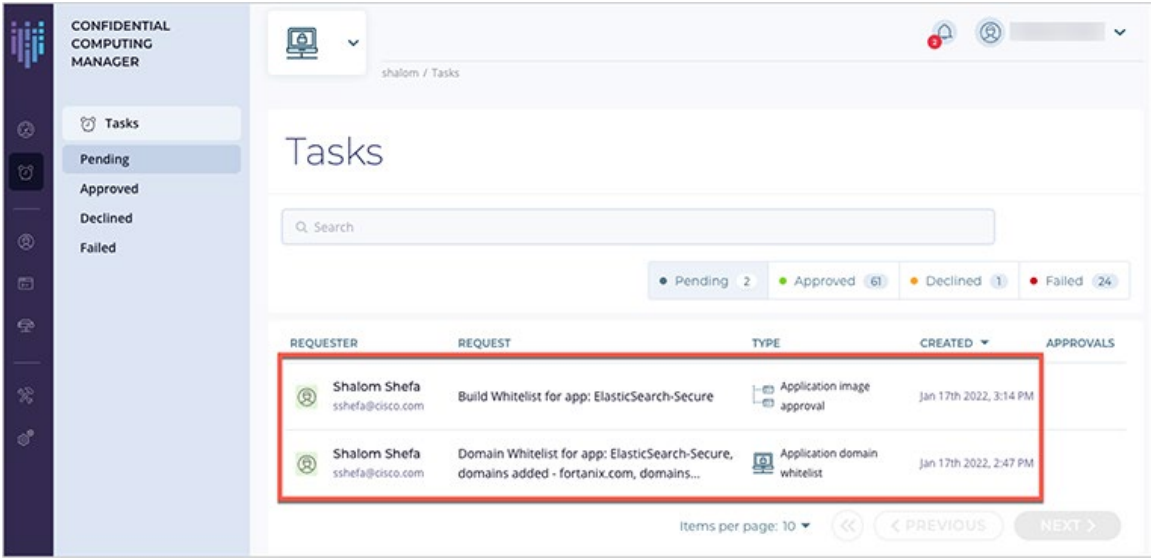

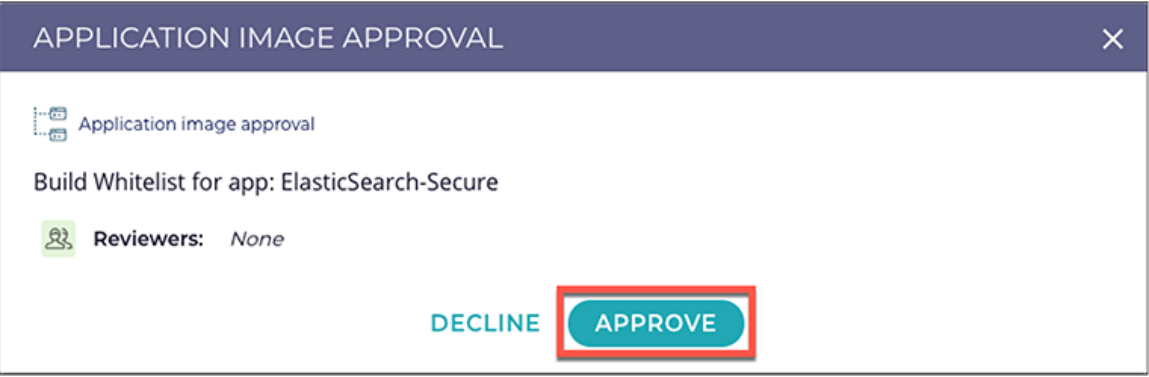

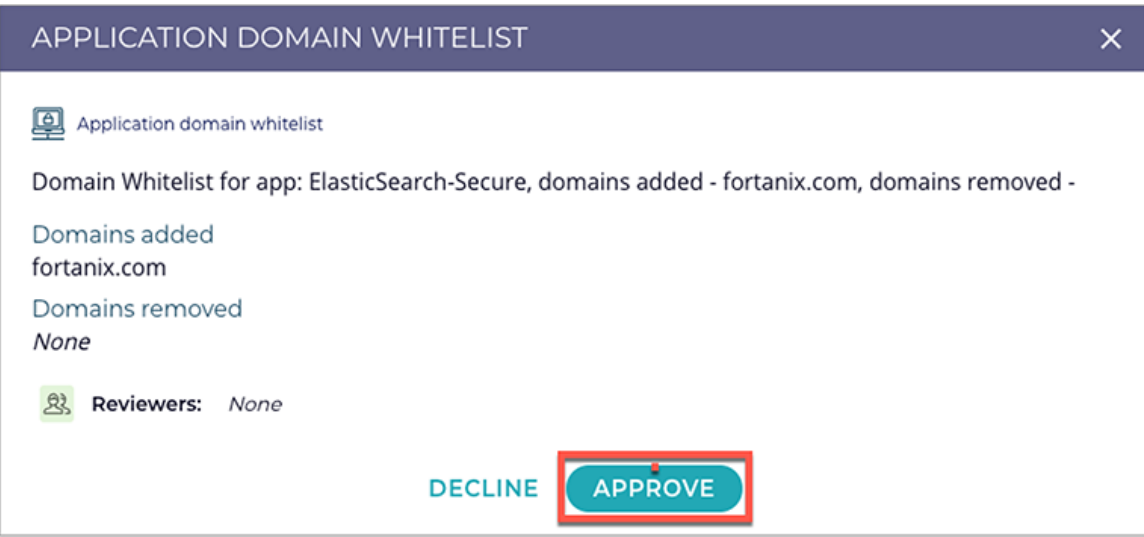

When image and domain Whitelists have been approved, navigate to the Application Screen, Image Section, and the es-sgx:secure image will be listed and Approved with a green check. The image is now ready for the client to pull and run.

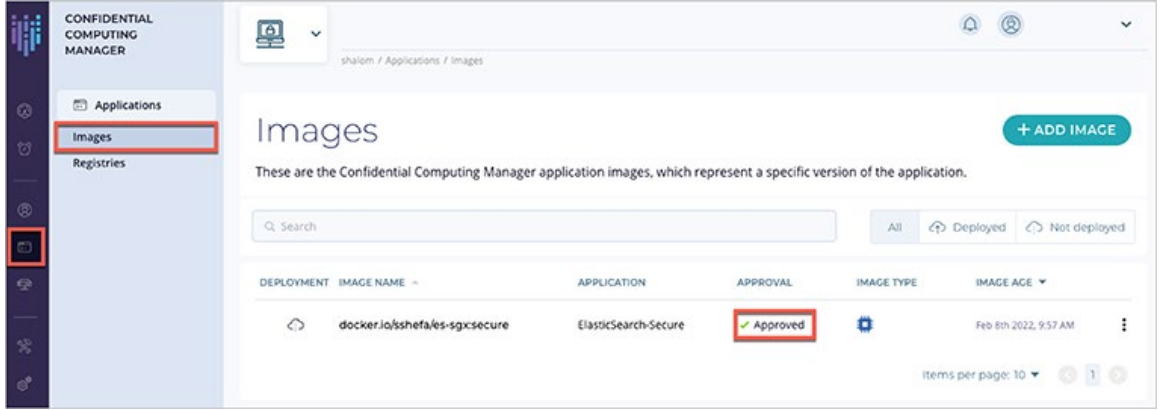

#### **Running the Elasticsearch application**

The private IP address for the registered host will need to be retrieved from the Infrastructure/Compute Nodes screen in Fortanix CCM. This IP address will be passed as a parameter for running the secure Elasticsearch container.

Navigate to the Fortanix CCM Infrastructure/Compute Nodes screen and retrieve the registered hosts' IP address.

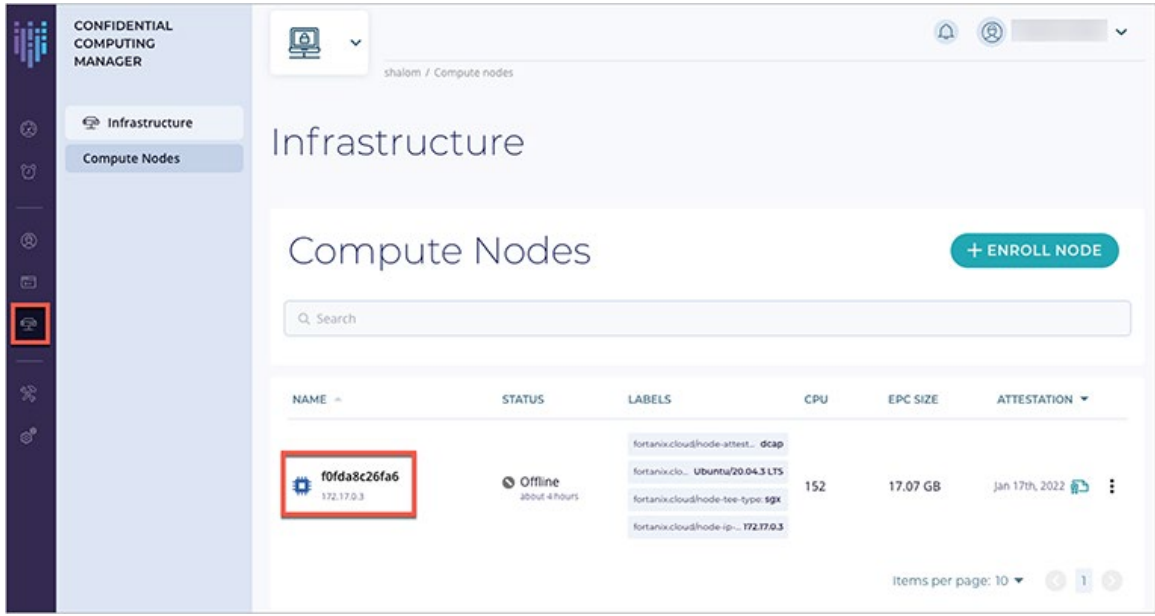

Log in to your Docker registry as required and then run the secure Elasticsearch image.

#### **Podman:**

```
# podman login docker.io
<username>
<password>
# podman run --name es01-test -p 9200:9200 -p 9300:9300 -e "discovery.type=single-node" -e 
NODE_AGENT_BASE_URL=http://<Host IP address retrieved from CCM>:9092/v1/ --device 
/dev/sgx/enclave:/dev/sgx/enclave -v /var/run/aesmd:/var/run/aesmd docker.io/your repository login 
name/es-sgx:secure
```
#### **Docker:**

```
# docker login docker.io
# docker run --name es01-test -p 9200:9200 -p 9300:9300 --network=enclave-network -e 
"discovery.type=single-node" -e NODE_AGENT_BASE_URL=http://<Host IP address retrieved from 
CCM>:9092/v1/ --device /dev/sgx/enclave:/dev/sgx/enclave -v /var/run/aesmd:/var/run/aesmd 
docker.io/your repository login name/es-sgx:secure
```
**Note:** Starting the Elasticearch database can take an extended period (up to 6+ minutes with EnclaveOS set to 8GB) while the memory is configured.

The Elasticsearch database is ready when the following message is displayed:

# Cluster health status changed from [RED] to [GREEN]

#### **Test Elasticsearch**

Test the Elasticsearch application by running a curl command in a separate terminal on the same host where Elasticsearch has been installed, and verify the output per that which is shown below:

#### **Podman and Docker:**

```
# curl -u elastic -k https://localhost:9200/
Password: UNbwjHAwQzbJZNyE6wr5 (enter this password when prompted)
Results:
{ 
   "name" : "068d8cb76cc7",
 "cluster name" : "elasticsearch",
  "cluster_uuid" : "amChTL3WR7qlnP6IGZiSeQ",
   "version" : {
     "number" : "7.1.0",
     "build_flavor" : "default",
     "build_type" : "deb",
     "build_hash" : "606a173",
     "build_date" : "2019-05-16T00:43:15.323135Z",
     "build_snapshot" : false,
    "lucene version" : "8.0.0",
    "minimum wire compatibility version" : "6.8.0",
    "minimum index compatibility version" : "6.0.0-beta1"
  },
   "tagline" : "You Know, for Search"
} 
# curl -u elastic -k https://localhost:9200/_cluster/health?pretty
Password: UNbwjHAwQzbJZNyE6wr5 (enter this password when prompted)
If the "status" field reports green or yellow, the database is ready for further loading of data and 
queries to be performed.
{ 
  "cluster name" : "elasticsearch",
  "status" : "green",
  "timed out" : false,
 "number of nodes" : 1,
  "number of data nodes" : 1,
  "active primary shards" : 1,
   "active_shards" : 1,
   "relocating_shards" : 0,
```

```
 "initializing_shards" : 0,
  "unassigned_shards" : 0,
 "delayed unassigned shards" : 0,
 "number of pending tasks" : 0,
 "number of in flight fetch" : 0,
  "task_max_waiting_in_queue_millis" : 0,
  "active_shards_percent_as_number" : 100.0
}
```
#### **Helpful commands**

#### Listing containers:

#### **Podman:**

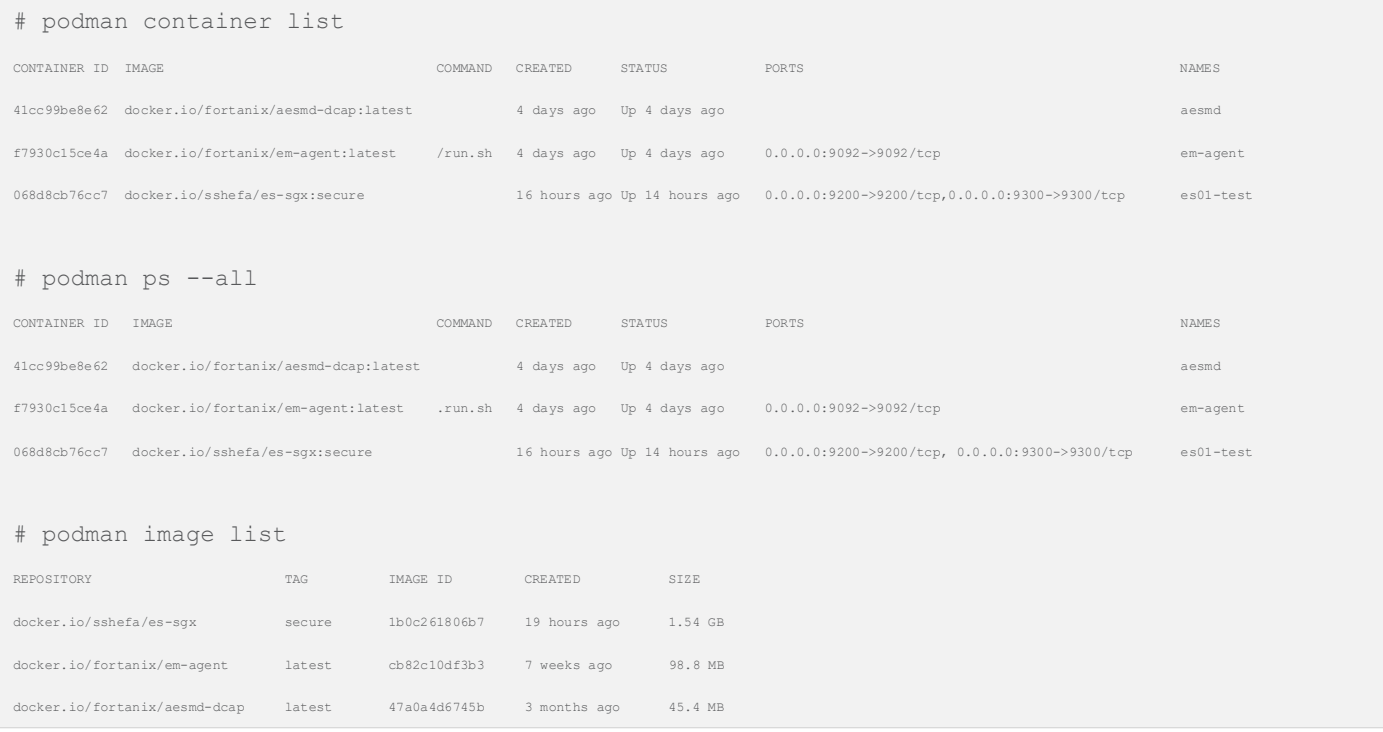

**Note:** The Podman "–restart always" parameter currently does not work due to a known Podman bug. If the system is reset or rebooted, then the aesmd-dcap, em-agent, and es-sgx containers will be in an "Exited" status, requiring these containers to be manually restarted.

After restart, "podman container list" will be empty due to the containers not restarting:

# podman container list CONTAINER ID IMAGE COMMAND CREATED STATUS PORTS NAMES To manually restart aesmd-dcap, em-agent, and es-sgx containers (note that the status's show as Exited):

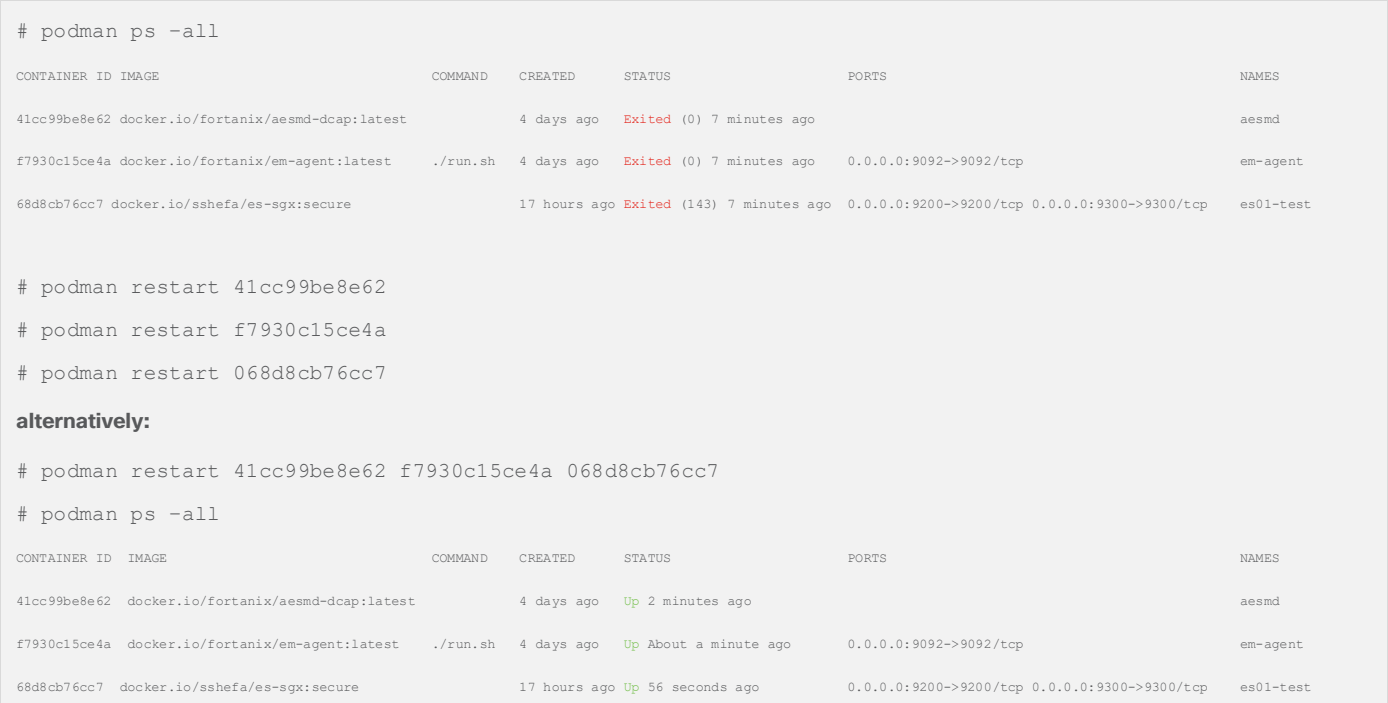

## **Docker:**

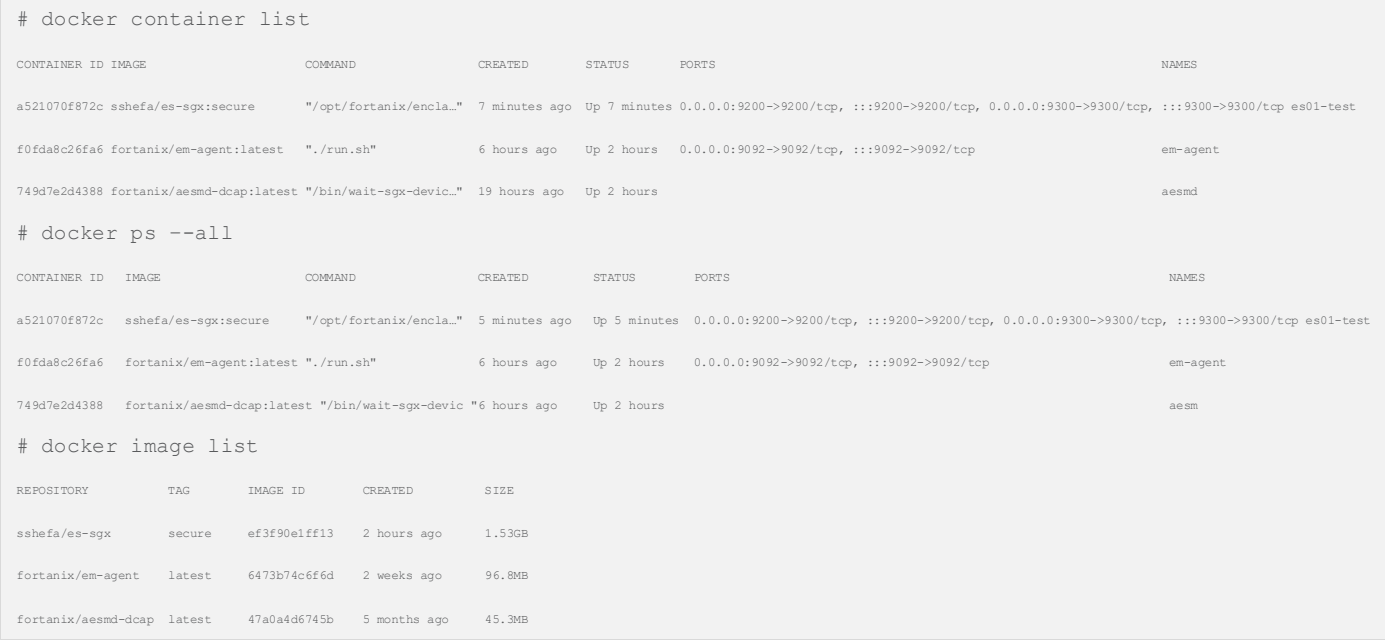

**To remove es01-test Elasticsearch DB container in Exited state so that it can be re-run:**

# docker stop <container-id>

# docker rm <container-id>

**Then re-run the Elasticsearch DB using the original # docker run --name es01-test… above.**

# MariaDB and secure enclaves

Using Fortanix Confidential Computing Manager (CCM), the MariaDB open-source application will now be migrated from an unsecure to a secured image running in an SGX enclave.

## **Securing and running the MariaDB application**

#### **Docker.IO image repository creation**

A public, private, and/or local repository needs to be created to store the secured MariaDB image. These instructions will utilize Docker.IO as the image repository.

Create a Docker repository called "mariadb-sgx" for the MariaDB secure image destination:

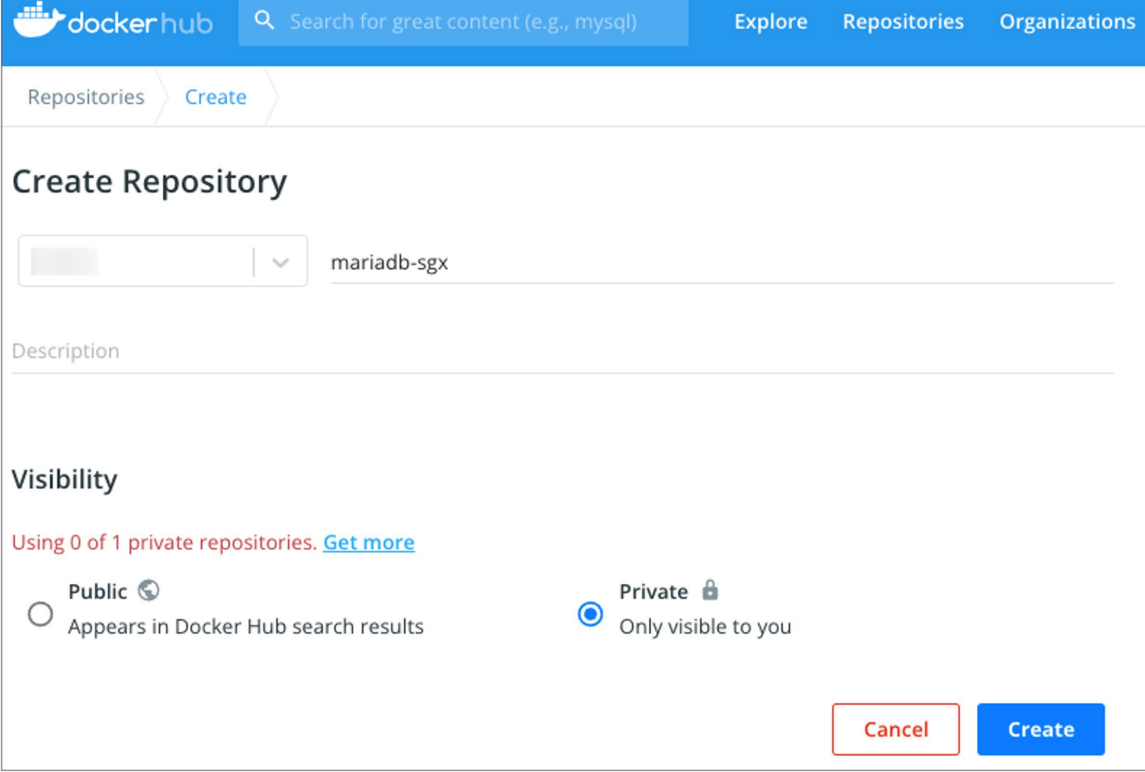

## **Create secure MariaDB image using Fortanix CCM**

Sign in to the Fortanix CCM at ccm.fortanix.com, and then click the Applications tab.

On the Applications page, click + ADD APPLICATION to add a new application.

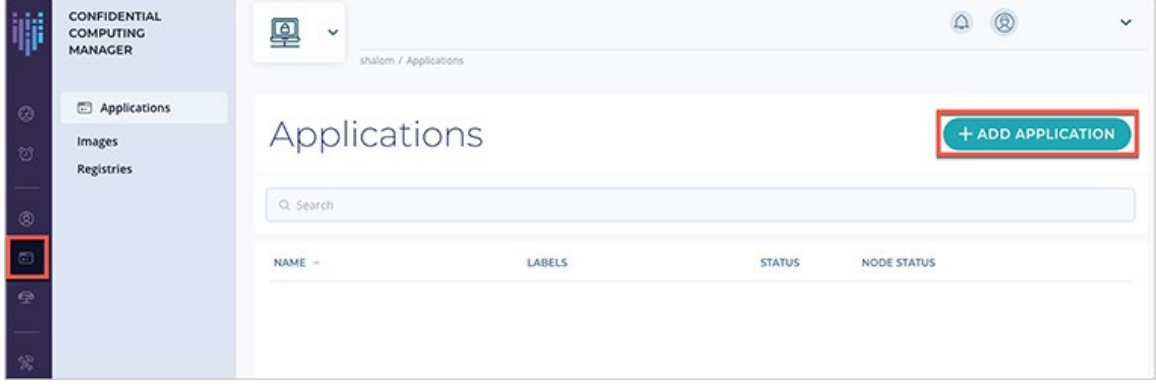

Choose the application type "Enclave OS Application":

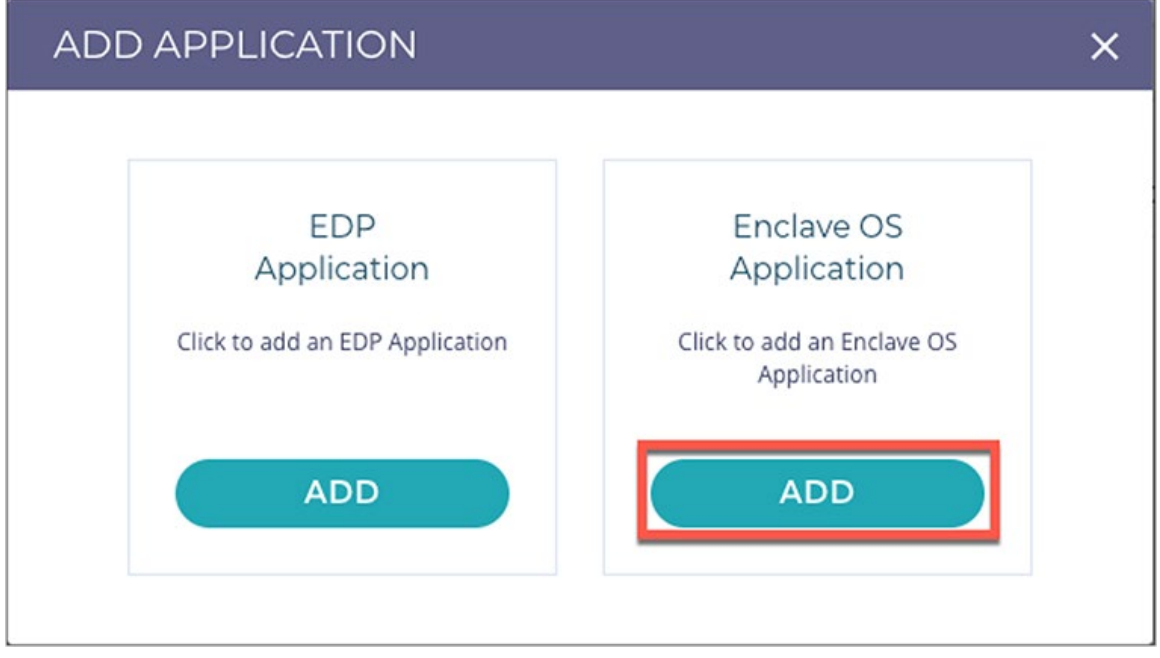

In the Add application form, fill in all the required fields as shown below (Application name, Input image name, Output image name, ISVPRODID, ISVSVN, Memory Size, Thread Count):

# Add application parameters:

Application name**: MariaDB-Secure**

Description: Enter a description here

## Input image name: **docker.io/fortanix/mariadb-sgx**

(**Note:** The input image name is the source location and registry name of the non-secured MariaDB application that will be pulled and subsequently secured. The native image of MariaDB is a customized image of MariaDB 10.3.11.)

## Output image name: **docker.io/<enter your repository login name>/mariadb-sgx**

(**Note:** The output image name is the target location and registry name where the secured MariaDB application will be pushed once converted by CCM.)

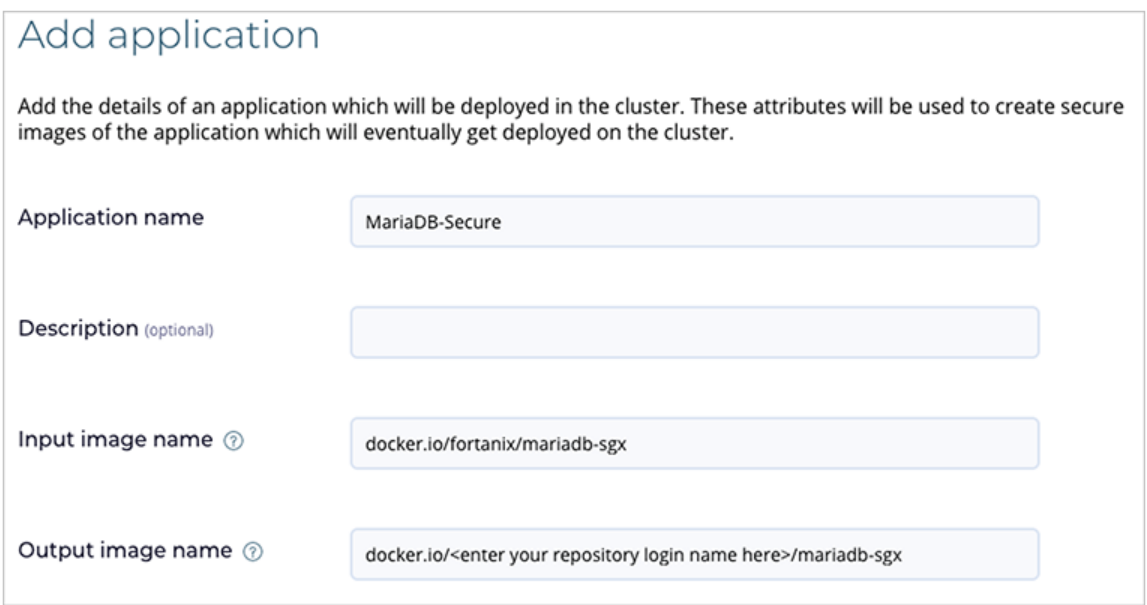

# Add Application Labels Parameters:

Not required for this example.

# Add Application Platform Configuration/Intel SGX/enclave parameters:

ISVPRODID: **1**

(**Note:** ISVPRODID is a numeric product identifier. A user must choose a unique value in the range of 0-65535 for their applications.)

Memory size: **2GB**

(**Note:** The memory size of the EnclaveOS enclave. Specify Memory size greater >= 2GB to meet the memory requirements of MariaDB.)

Thread count: **128**

(**Note:** The thread count to support the application.)

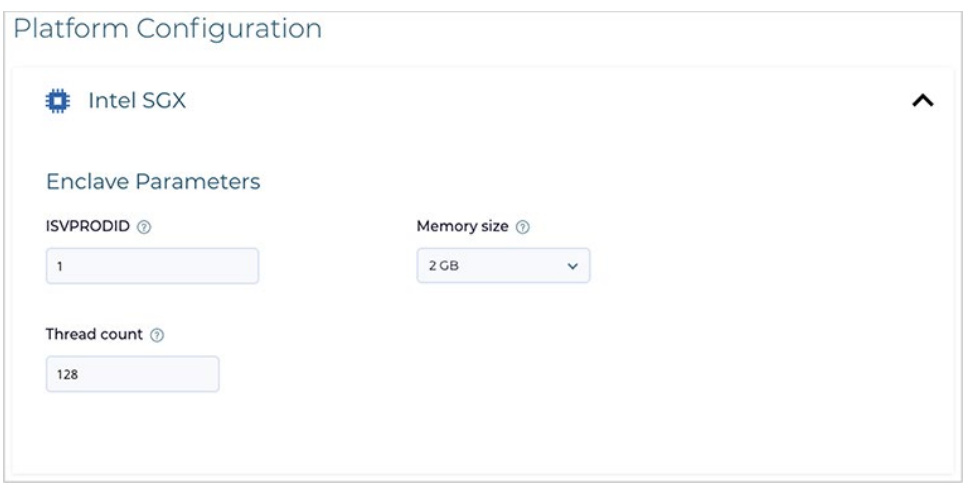

# Add Application Certificate Configuration:

Add a certificate using the Application Certificate Configuration section. A converted application can request a certificate from Fortanix CCM when your application is started. The certificates are signed by the Fortanix CCM Certificate Authority, which issues certificates only to enclaves presenting a valid attestation.

## Choose "Add A Certificate"

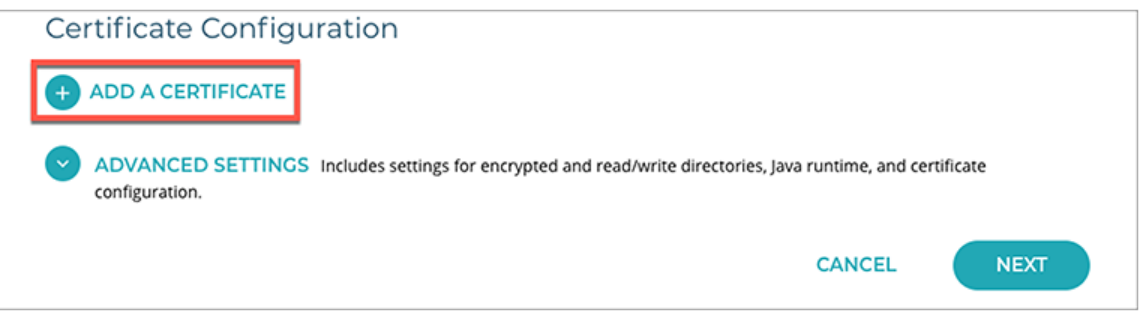

Domain: **fortanix.com**

(**Note:** Enter the allowed domain(s) for the application. These are domains that appear in the TLS certificates issued by the Fortanix CCM. You can add multiple domains separated by a comma.)

## Type: **Certificate issued by Confidential Computing Manager**

(**Note:** This is non-changeable.)

Key type: **RSA**

(**Note:** This is non-changeable.)

RSA Key Size: **2048**

(**Note:** RSA key size in bits.)

#### Key path: **/opt/fortanix/enclave-os/app-config/rw/key.pem**

(**Note:** The key path that will be accessible by the application.)

## Certificate Path: **/opt/fortanix/enclave-os/app-config/rw/cert.pem**

(**Note:** The certificate path that will be accessible by the application.)

Chain path: Not required.

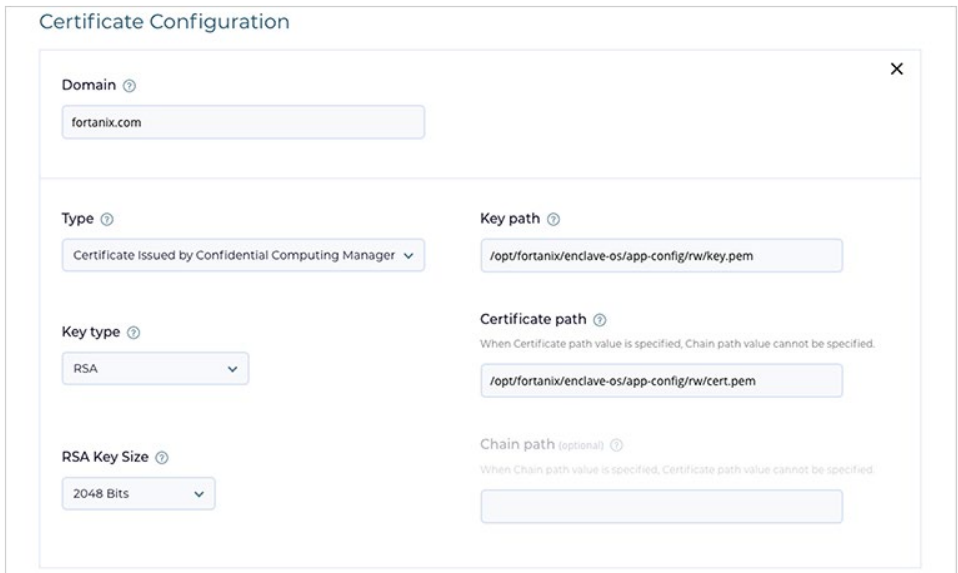

# Add Application Advanced Settings:

Environment variables: Not required

Read/Write directories: **/, /run, /var, /tmp**

Java runtime: Not required

CA Cert Path: **/etc/ca.pem**

Install the CA Certificate into the system trust store (optional): Leave as default.

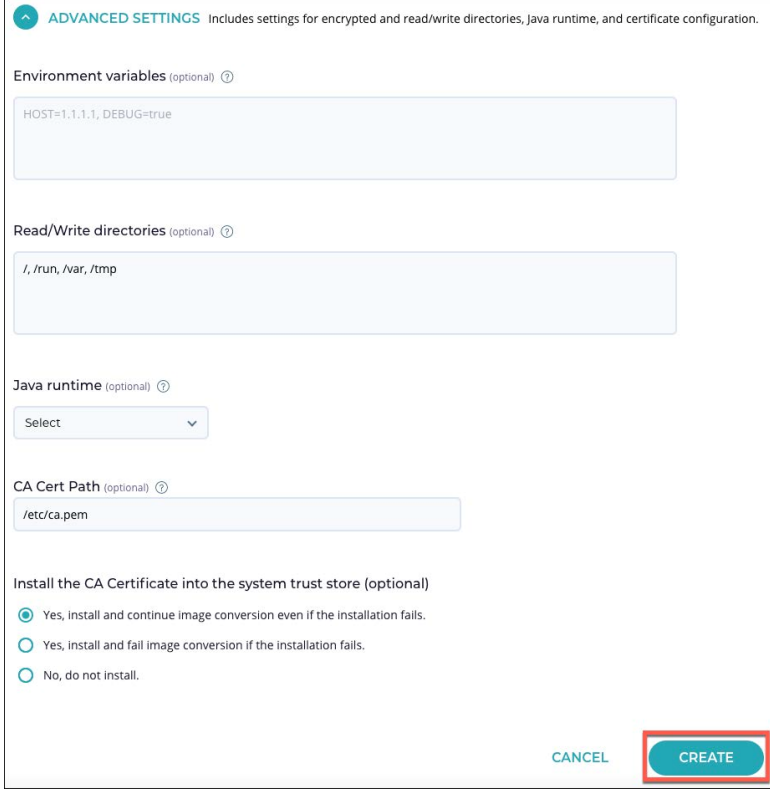

Choose "CREATE" button to save the application.

#### **Add image to application**

Once the application parameters have been configured, it is necessary to add an image to the application. Click the + Image button:

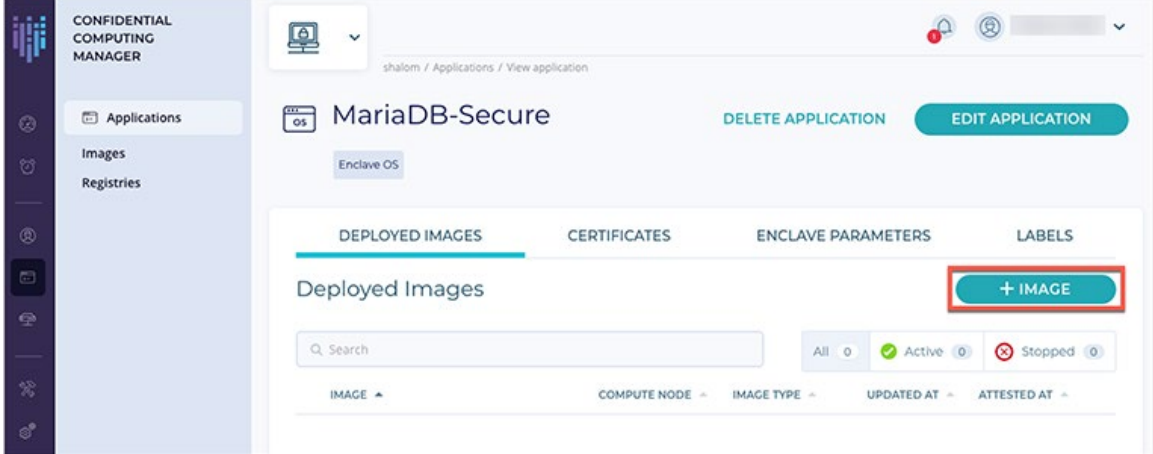

# Add image parameters:

Specify the un-secured image name tag from the source registry and the resulting secured image name tag to be saved to the target registry.

#### **Image type and input image name**

Image Type: Intel SGX

#### **Input image name**

Tag: **native**

(**Note:** The tag of the application input Docker image. The native image of MariaDB is a customized image of MariaDB 10.3.11.)

Add Registry Credentials: The Fortanix source registry is public and does not require credentials.

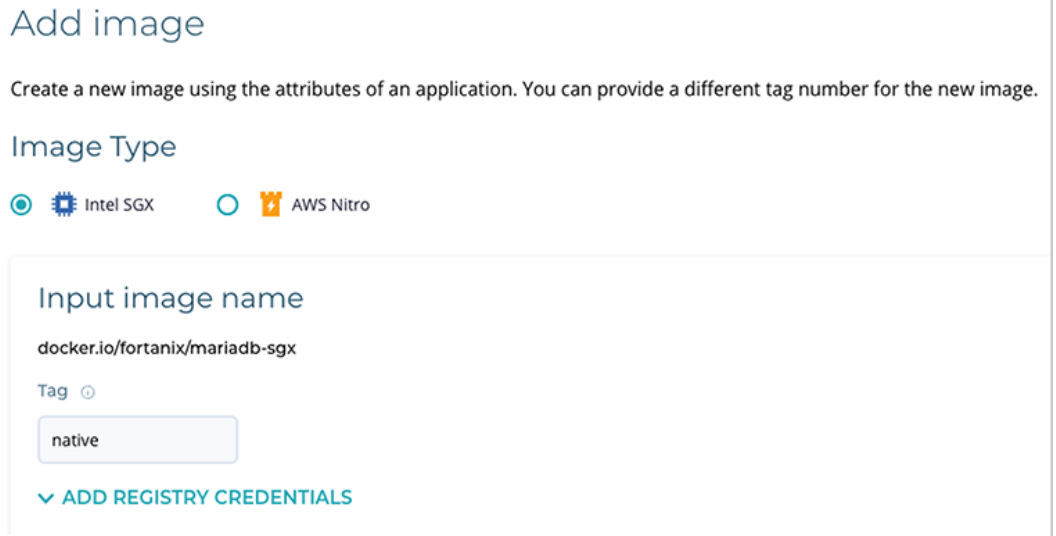

# Output image name

## Tag: **secure**

(**Note:** The tag of the converted/secured Docker image to be saved in the target registry.)

Add Registry Credentials: Enter the **Username** and the **Password** of the private target registry (this is your registry) where the secure image will be pushed.

ISVSVN: **1**

(**Note:** ISVSVN is a numeric security version to be assigned to the enclave. This number should be incremented if a security-relevant change is made to the application.)

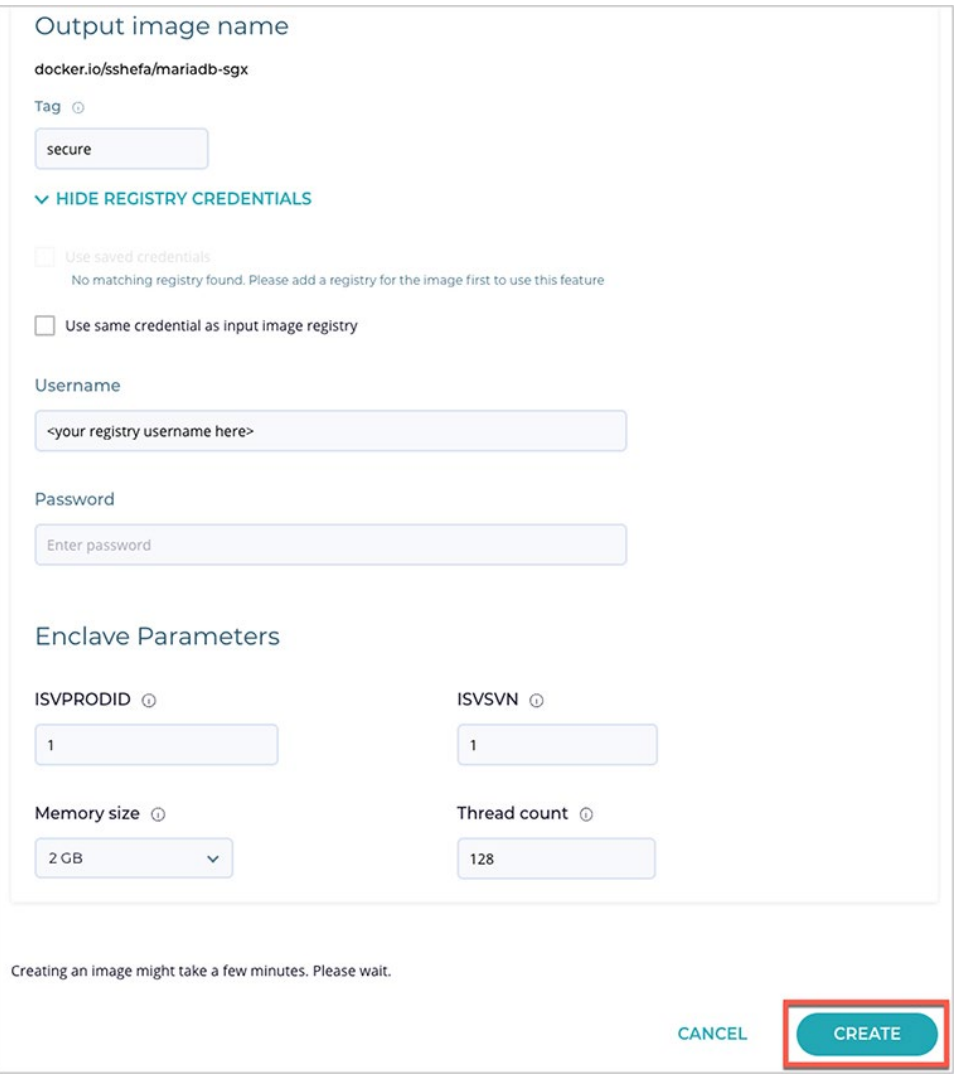

Click "CREATE" to create the secure image.

The image conversion may take a couple of minutes with a success message displaying when complete. Click the notifications panel on the top right to build and approve the image and domain Whitelist.

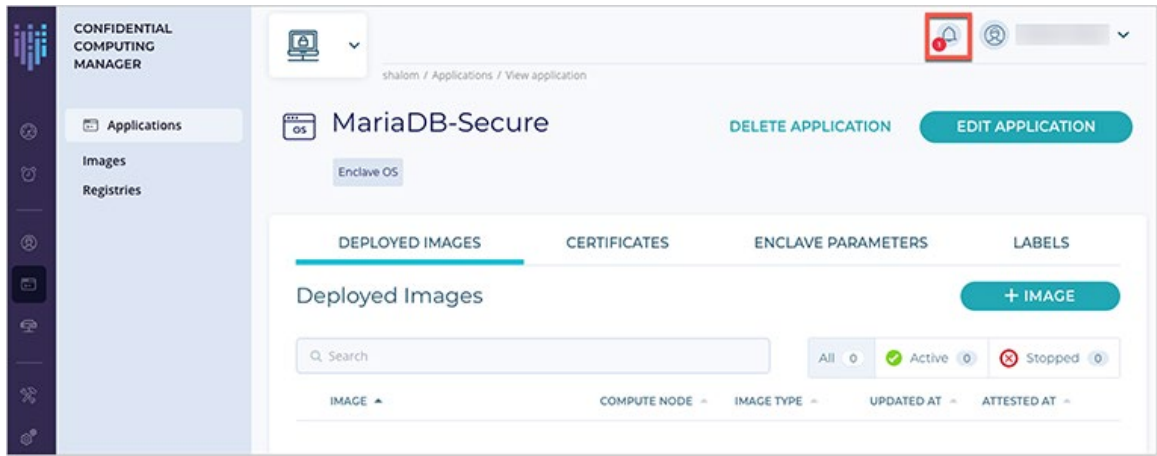

Click the notifications in the box to build and approve the Whitelists.

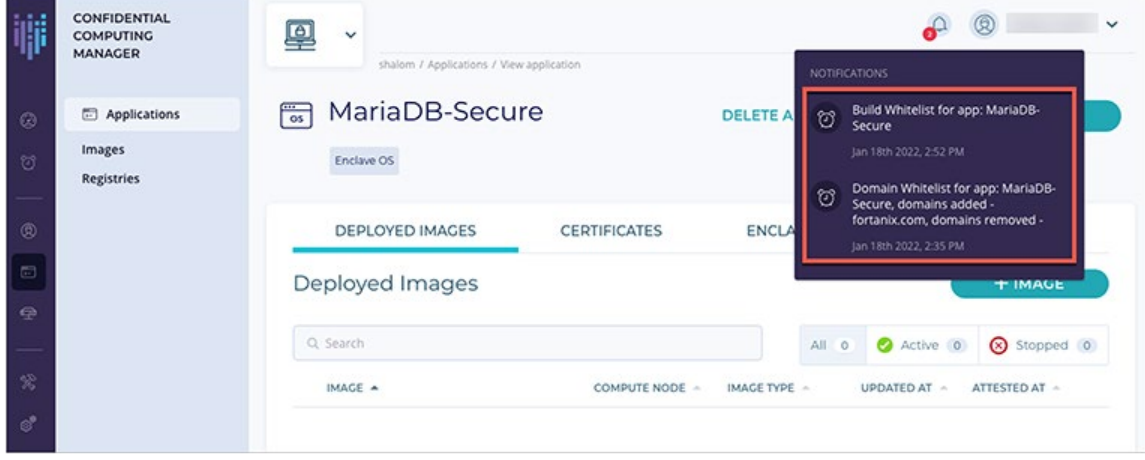

Click on each of the Whitelist tasks and approve.

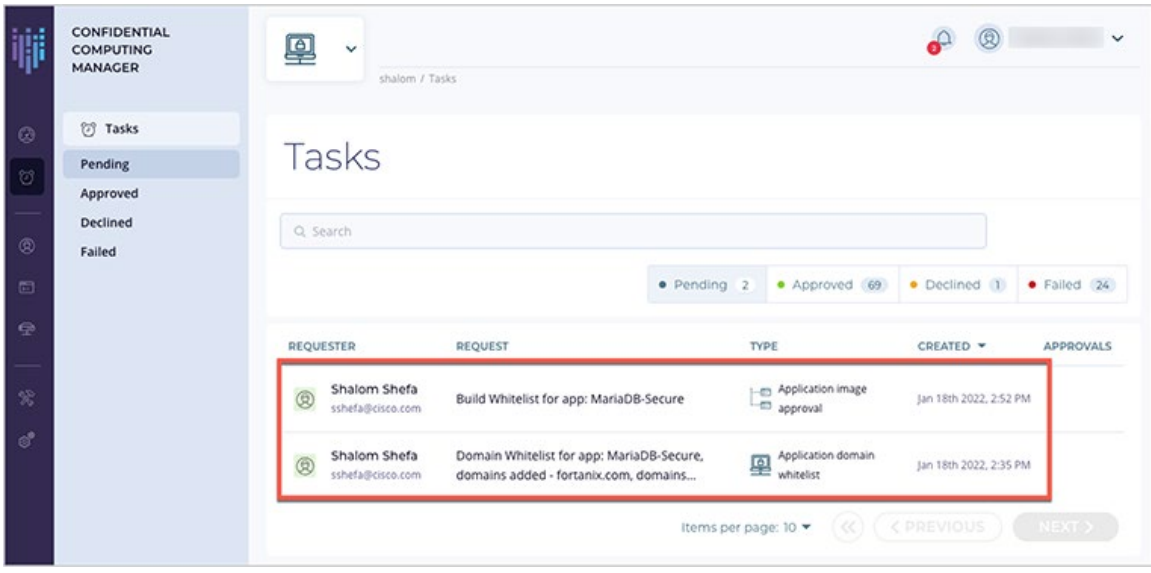

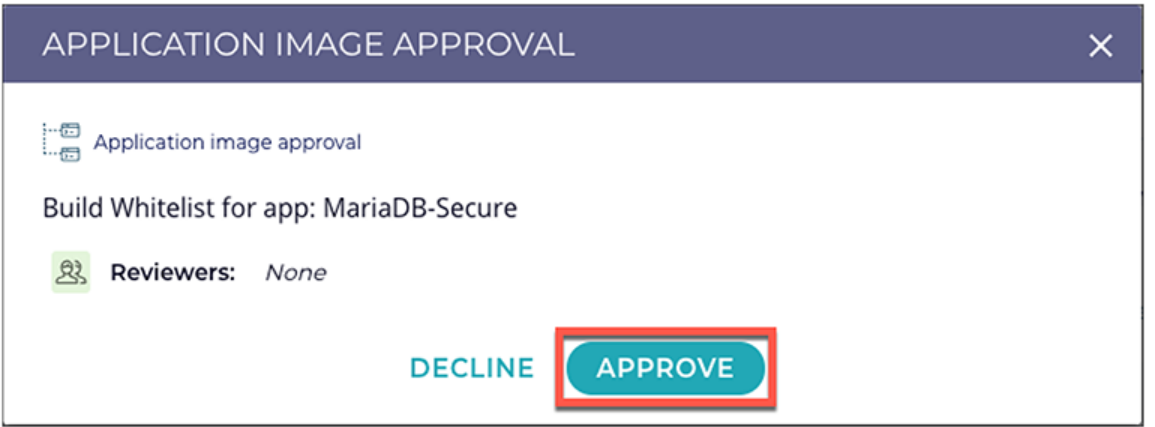

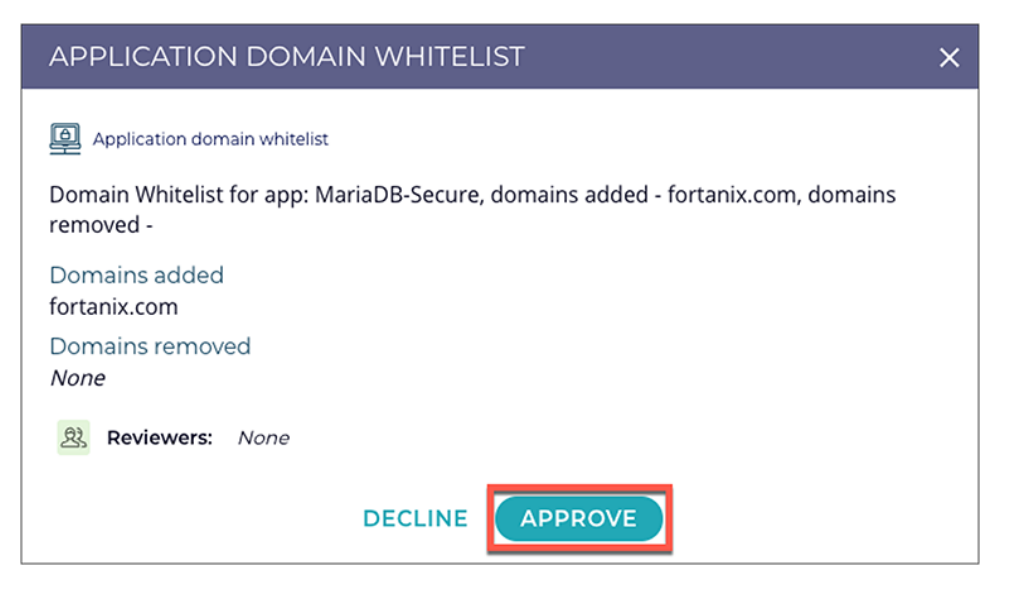

When the image and domain Whitelists have been approved, navigate to the Application Screen, Image Section, and the mariadb-sgx:secure image will be listed and Approved with a green check. The image is now ready for the client to pull and run.

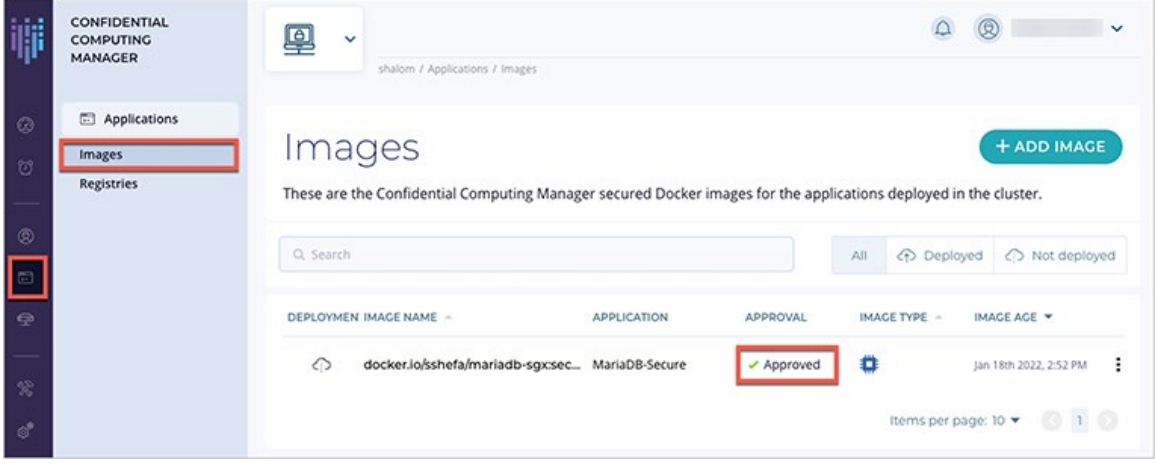

#### **Running the MariaDB application**

The private IP address for the registered host will need to be retrieved from the Infrastructure/Compute Nodes screen in Fortanix CCM. This IP address will be passed as a parameter for running the secure MariaDB server container.

Navigate to Fortanix CCM Infrastructure/Compute Nodes screen and retrieve the registered hosts' IP address.

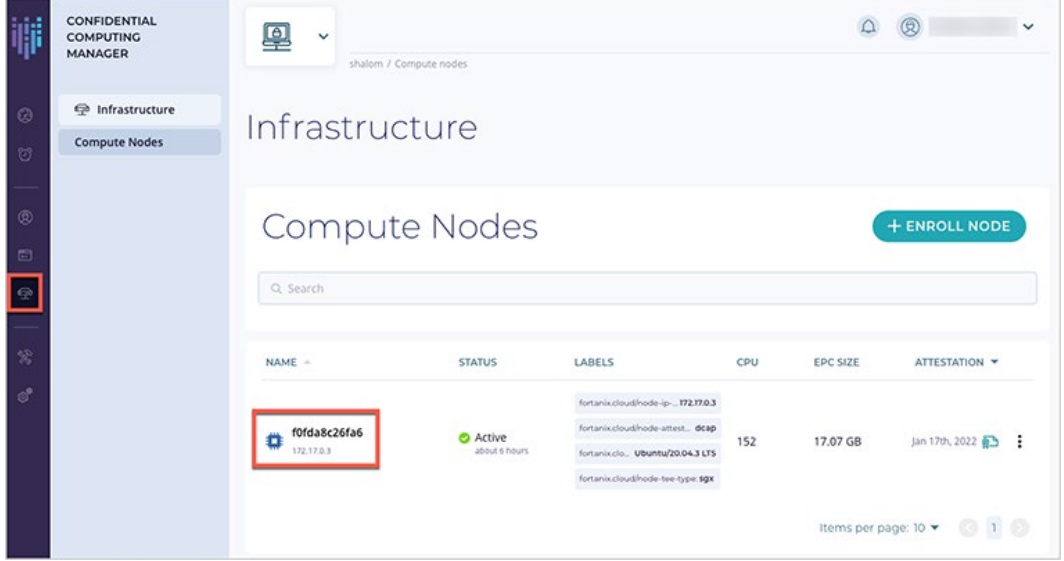

Log in to your Docker registry as required, create a MariaDB network, and then run the secure MariaDB server and client applications:

## **Podman:**

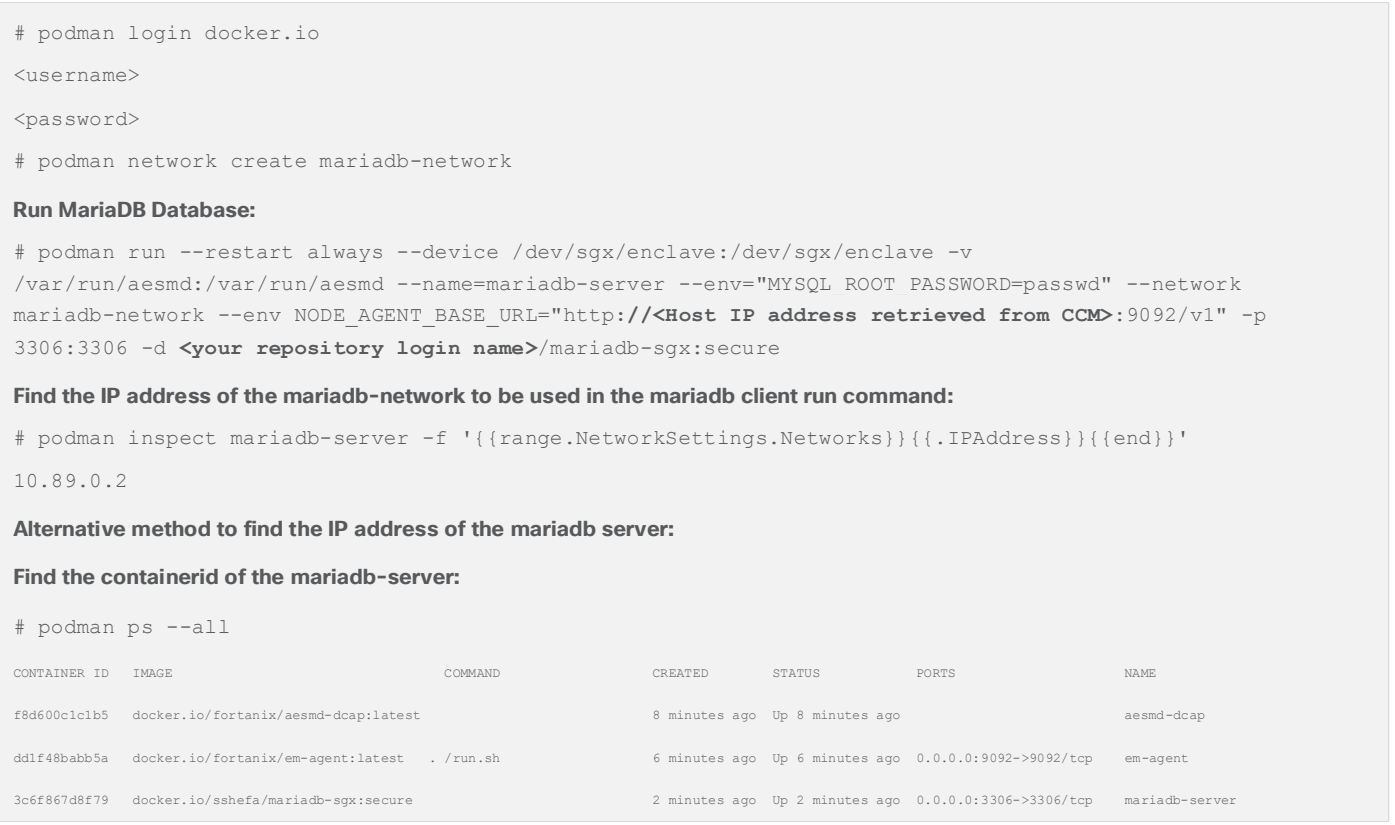

#### **Copy the CONTAINER ID for the mariadb-server**

**Find the IP address of the mariadb-network to be used in the mariadb client command:**

# sudo podman inspect <container-id> |grep IPAddress

"IPAddress": "",

"IPAddress": "10.89.0.2",

#### **Run MariaDB Client:**

# sudo podman run --entrypoint /usr/bin/mysql --device /dev/sgx/enclave:/dev/sgx/enclave -v /var/run/aesmd:/var/run/aesmd -it --rm --name=mariadb-client --network=mariadb-network --env NODE\_AGENT\_BASE\_URL="http://<**Host IP address retrieved from CCM>**:9092/v1" **<your repository login name>**/mariadb-sgx:secure -u root -h **<MariaDB Server IP address retrieved in previous step>** --ssl -p

(Enter the password when prompted -> **passwd** )

\*If an error message is received after entering the password such as the following: **ERROR 1130 (HY000): Host 'x.x.x.x' is not allowed to connect to this MariaDB server**, the database has not completed initializing. Wait a few minutes and then rerun the MariaDB Client.

Welcome to the MariaDB monitor. Commands end with ; or  $\gtrsim$ . Your MariaDB connection id is 9 Server version: 10.3.11-MariaDB-1:10.3.11+maria~bionic-log mariadb.org binary distribution Copyright (c) 2000, 2018, Oracle, MariaDB Corporation Ab and others. Type 'help;' or '\h' for help. Type '\c' to clear the current input statement. MariaDB [(none)]>

#### **Docker:**

# docker login docker.io <username> <password>

#### **Run MariaDB Database:**

# docker run --restart always --device /dev/sgx/enclave:/dev/sgx/enclave -v /var/run/aesmd:/var/run/aesmd --name=mariadb-server --env="MYSQL\_ROOT\_PASSWORD=passwd" - network=enclave-network --env NODE\_AGENT\_BASE\_URL="http**://<Host IP address retrieved from CCM>**:9092/v1" -p 3306:3306 -d **<your repository login name>**/mariadb-sgx:secure

#### **Run MariaDB Client:**

# docker run --entrypoint /usr/bin/mysql --device /dev/sgx/enclave:/dev/sgx/enclave -v /var/run/aesmd:/var/run/aesmd -it --rm --name=mariadb-client --network=enclave-network --env NODE\_AGENT\_BASE\_URL="http**://<Host IP address retrieved from CCM>**:9092/v1" **<your repository login name>**/mariadb-sgx:secure -u root -h mariadb-server --ssl -p

#### (Enter the password when prompted -> **passwd** )

\*If an error message is received after entering the password such as the following: **ERROR 1130 (HY000): Host 'x.x.x.x' is not allowed to connect to this MariaDB server**, the database has not completed initializing. Wait a few minutes and then rerun the MariaDB Client. Welcome to the MariaDB monitor. Commands end with ; or  $\gtrsim$ . Your MariaDB connection id is 9 Server version: 10.3.11-MariaDB-1:10.3.11+maria~bionic-log mariadb.org binary distribution Copyright (c) 2000, 2018, Oracle, MariaDB Corporation Ab and others. Type 'help;' or '\h' for help. Type '\c' to clear the current input statement. MariaDB [(none)]>

#### **Test MariaDB**

Test the MariaDB application by running the following commands at the MariaDB prompt:

#### **Podman and Docker:**

```
MariaDB [(none)]> create database test_cisco;
Query OK, 1 row affected (0.001 sec)
MariaDB [(none)] > use test cisco;
Database changed
MariaDB [test cisco]> create table test (c int);
Query OK, 0 rows affected (0.003 sec)
MariaDB [test cisco]> insert into test values (108);
Query OK, 1 row affected (0.001 sec)
MariaDB [test_cisco]> insert into test values (1008);
Query OK, 1 row affected (0.001 sec)
MariaDB [test cisco]> select * from test;
+----+-+| c |+-----++| 108 |
| 1008 |
+ - - - - - +2 rows in set (0.001 sec)
MariaDB [test_cisco]>
```

```
Alternatively, copy/paste all the commands together at the MariaDB prompt per the below:
MariaDB [(none)]> create database test cisco;
 use test_cisco;
 create table test (c int);
 insert into test values (108);
 insert into test values (1008);
 select * from test;
MariaDB [test_cisco]> select * from test;
+ - - - - - +| c |
+----+-+| 108 |
| 1008 |
+ - - - - - +2 rows in set (0.001 sec)
```
#### **Helpful Commands**

#### **Podman:**

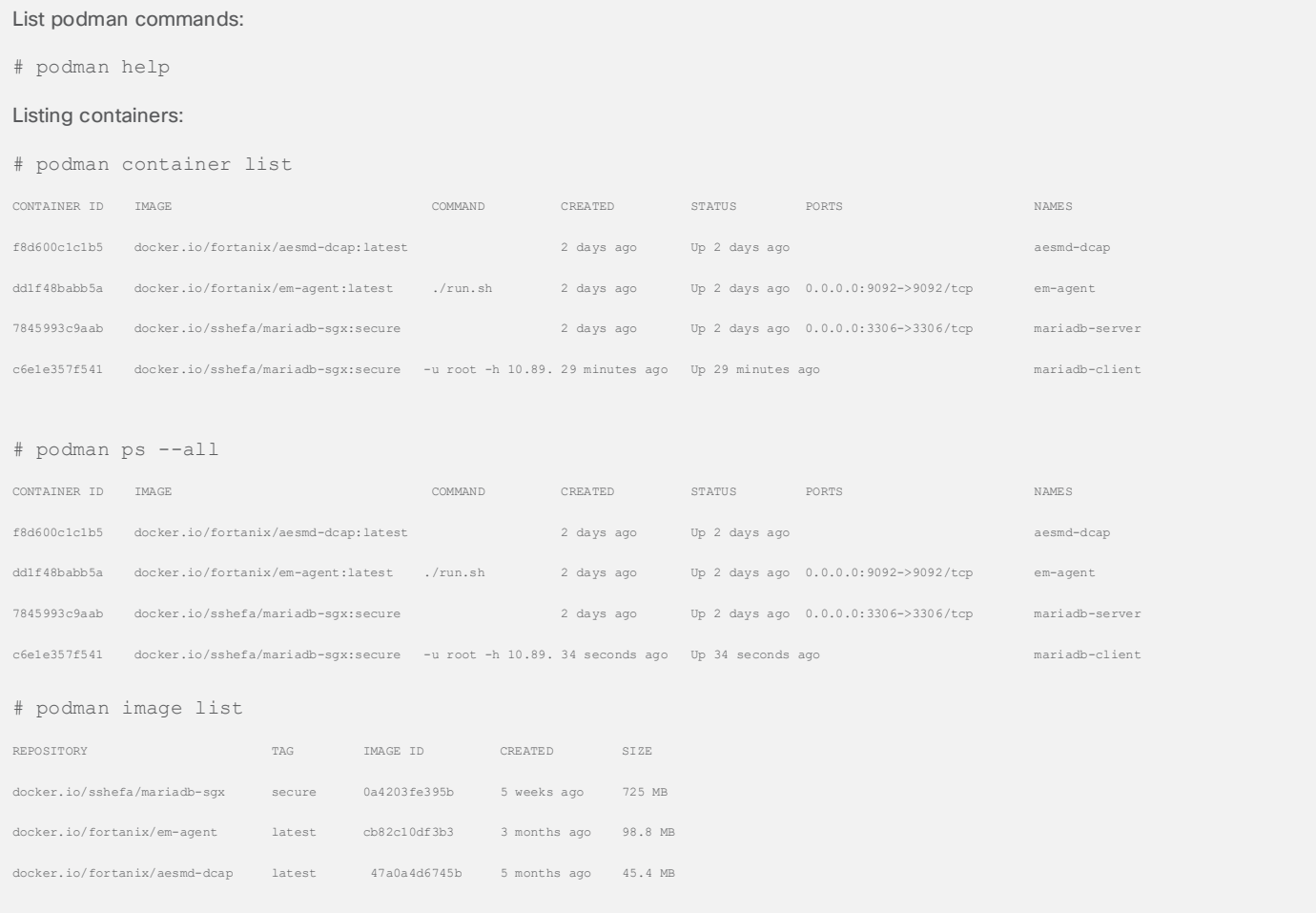

```
Exit mariadb-client container without stopping container:
MariaDB [(none)]> <ctrl-p> <ctrl-q>
Return to running mariadb-client container when outside of container:
# podman attach mariadb-client 
MariaDB [(none)]>
```
# Appendix

## **Podman - Configuring systemd to auto-restart aesmd and em-agent containers**

Currently there is a bug with the Podman "restart always" parameter that is targeted to be resolved in Podman >=3.4.x. To resolve this, it is necessary to configure the systemd services to provide an alternative to "restart always." These steps will allow the aesmd and em-agent containers to automatically restart upon reboot, which is required for proper Fortanix/SGX operations.

#### **Check aesmd-dcap and em-agent state**

It is necessary for both aesmd-dcap and em-agent containers to be installed and in the running state for the below systemd services to run successfully. Please see the prior aesmd-dcap and em-agent instructions as needed.

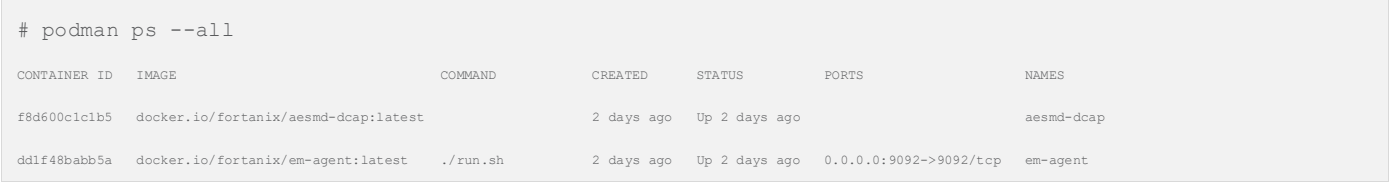

## **Create service and env files**

Create the following service files in the /usr/lib/systemd/system directory:

#### **aesmd-dcap.service**

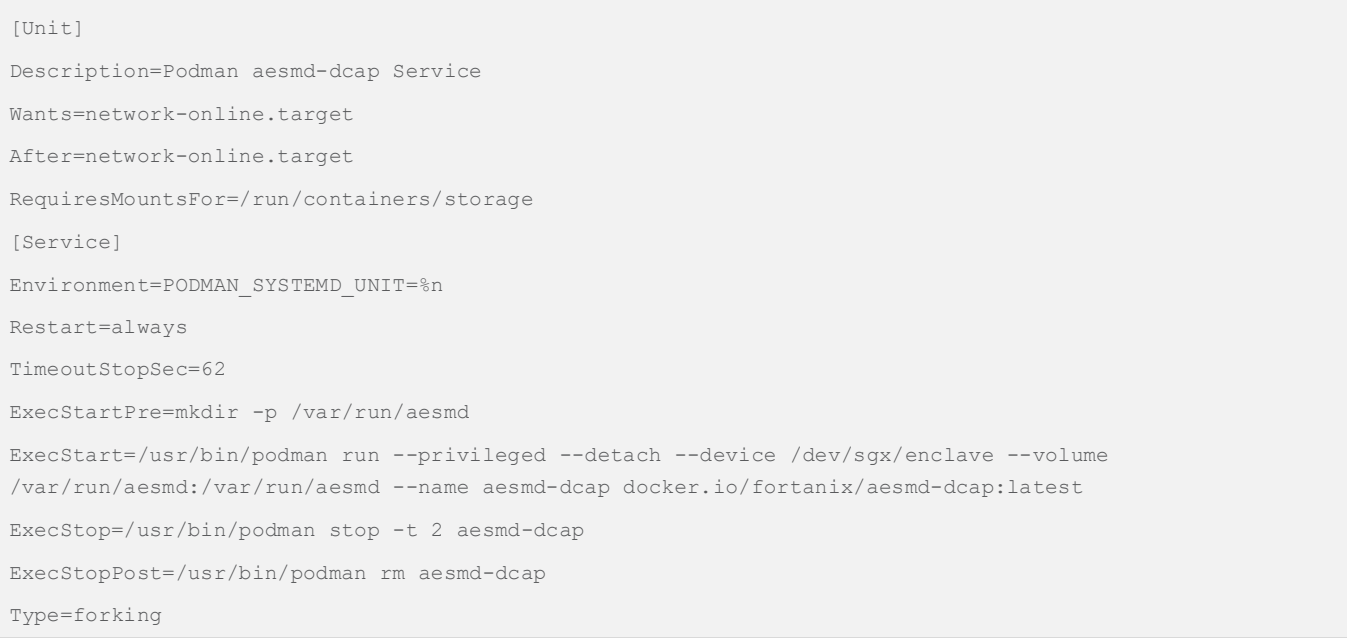

```
[Install]
```

```
WantedBy=multi-user.target default.target
```
#### **em-agent.service**

```
[Unit]
Description=Podman em-agent Service
After=aesmd-dcap.service
BindsTo=aesmd-dcap.service
Wants=network-online.target
After=network-online.target
RequiresMountsFor=/run/containers/storage
[Service]
Environment=PODMAN_SYSTEMD_UNIT=%n
Restart=always
TimeoutStopSec=62
ExecStartPre=mkdir -p /var/opt/fortanix/em-agent
EnvironmentFile=/etc/em-agent-service.env
ExecStart=/usr/bin/podman run --detach --privileged --volume /dev/sgx:/dev/host/sgx --volume 
/var/run/aesmd:/var/run/aesmd --volume /var/opt/fortanix/em-agent:/var/opt/fortanix/em-agent -p 
9092:9092 --name em-agent docker.io/fortanix/em-agent:latest
ExecStop=/usr/bin/podman stop -t 2 em-agent
ExecStopPost=/usr/bin/podman rm em-agent
Type=forking
[Install]
WantedBy=multi-user.target default.target
```
#### **Enable the aesmd-dcap and em-agent services**

# systemctl enable aesmd-dcap # systemctl enable em-agent

Upon system reboot, the aesmd-dcap and em-agent will now start automatically.

# Conclusion

Cisco believes that Intel SGX, Fortanix Run time encryption technology, and Confidential Computing has much potential value-add for on-premises, cloud, and hybrid compute environments. As data security and privacy regulation compliance take on even higher importance and focus, Cisco will continue to pursue the latest technologies to assist its customers with securing their ever-changing and ever-evolving compute environments.

# For more information

For additional information, refer to the following:

**Confidential Computing Consortium**

https://confidentialcomputing.io

**Confidential Computing Consortium – White Papers**  https://confidentialcomputing.io/white-papers-reports/

**Confidential Computing: Hardware-Based Trusted Execution for Applications and Data**

Confidential Computing Consortium https://confidentialcomputing.io/wpcontent/uploads/sites/85/2021/03/confidentialcomputing\_outreach\_whitepaper-8-5x11-1.pdf

**Cisco Unified Computing System (Cisco UCS)** https://www.cisco.com/c/en/us/products/servers-unified-computing/index.html

**Fortanix – Confidential Computing** https://fortanix.com/products/confidential-computing/

**Fortanix – Intel SGX Resources**  https://fortanix.com/intel-sgx/

**Intel SGX Resources** https://www.intel.com/content/www/us/en/architecture-and-technology/software-guard-extensions.html

**Intel – Supporting Intel SGX on Multi-Socket Platforms**

Simon Johnson, Raghunandan Makaram, Amy Santoni, Vinnie Scarlata, Intel Corporation https://www.intel.com/content/dam/www/public/us/en/documents/white-papers/supporting-intel-sgx-onmulit-socket-platforms.pdf

**Intel – Supporting Third Party Attestation for Intel SGX with Intel Data Center Attestation Primitives** https://www.intel.com/content/dam/develop/external/us/en/documents/intel-sgx-support-for-third-partyattestation-801017.pdf

**Americas Headquarters** Cisco Systems, Inc. San Jose, CA

Asia Pacific Headquarters Cisco Systems (USA) Pte. Ltd. Singapore

**Europe Headquarters** Cisco Systems International BV Amsterdam, The Netherlands

Cisco has more than 200 offices worldwide. Addresses, phone numbers, and fax numbers are listed on the Cisco Website at https://www.cisco.com/go/offices.

Cisco and the Cisco logo are trademarks or registered trademarks of Cisco and/or its affiliates in the U.S. and other countries. To view a list of Cisco trademarks, go to this URL: https://www.cisco.com/go/trademarks. Third-party trademarks mentioned are the property of their respective owners. The use of the word partner does not imply a partnership relationship between Cisco and any other company. (1110R)

Printed in USA C11-2875690-00 04/22